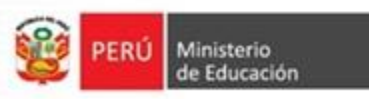

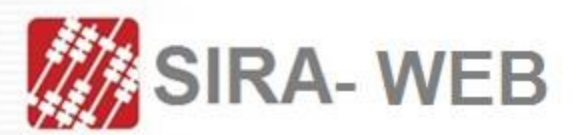

Sistema de Racionalización

# **Manual** de Usuario

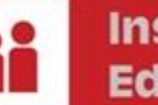

**Institución Educativa** 

OFICINA DE PLANIFICACIÓN ESTRATÉGICA Y PRESUPUESTO

 $\overline{c}$ 

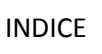

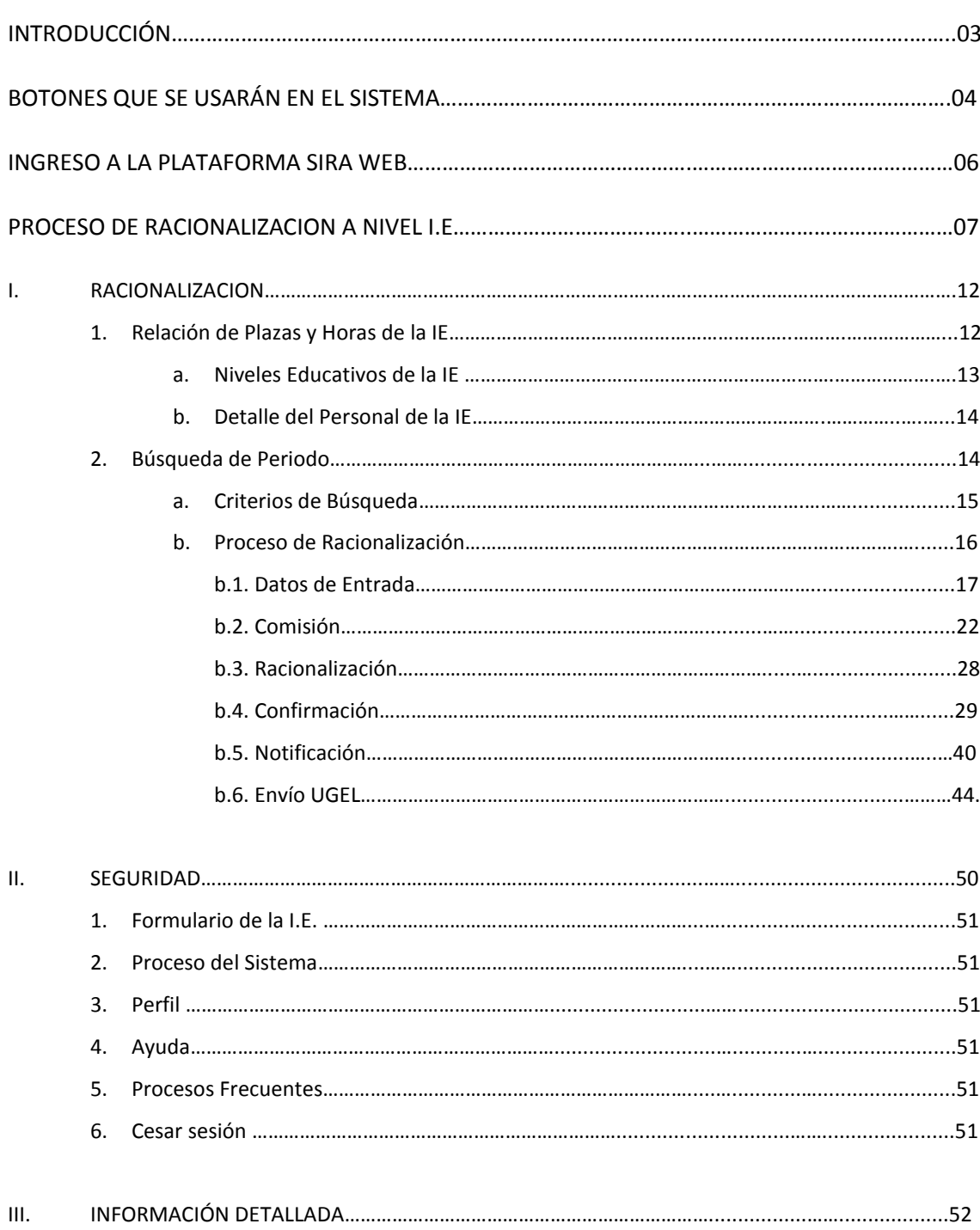

El Sistema de Racionalización tiene como objetivos:

Gestionar el proceso de racionalización de plazas.

#### **Objetivo del Sistema**

- Intercambiar información con otros sistemas del sector Educación.
- Contar con información verídica, actualizada y accesible, sin limitaciones geográficas para todos los actores del proceso.

Como es un sistema de recursos humanos:

- **Alcance del Sistema** Es un módulo informático para ejecutar el proceso de racionalización. La información fuente ha sido obtenida de lo declarado por la Institución Educativa, a través de los sistemas: SIAGIE, ESCALE, NEXUS. Los resultados del proceso de racionalización efectuado podrán ser actualizados por la CORA IE o la CORA UGEL, de acuerdo a las disposiciones dadas con Resolución de Secretaría General 1825-2014 MINEDU de fecha 16/10/2014.
	- Permite realizar el proceso de racionalización de plazas, identificando la excedencia o necesidad de personal docente, directivo y jerárquico de las Instituciones Educativas públicas de **Educación Básica Regular** considerando todas las variables que intervienen en el proceso, la información reportada en los sistemas del MINEDU y, lo estipulado en la Norma de Racionalización RSG N°1825-2014-MINEDU

Permite la implementación del proceso de racionalización a nivel de las Instituciones Educativas (IIEE) y a nivel de Unidades de gestión educativa local (UGEL).

**BOTONES QUE SE USARÁN EN EL SISTEMA** 

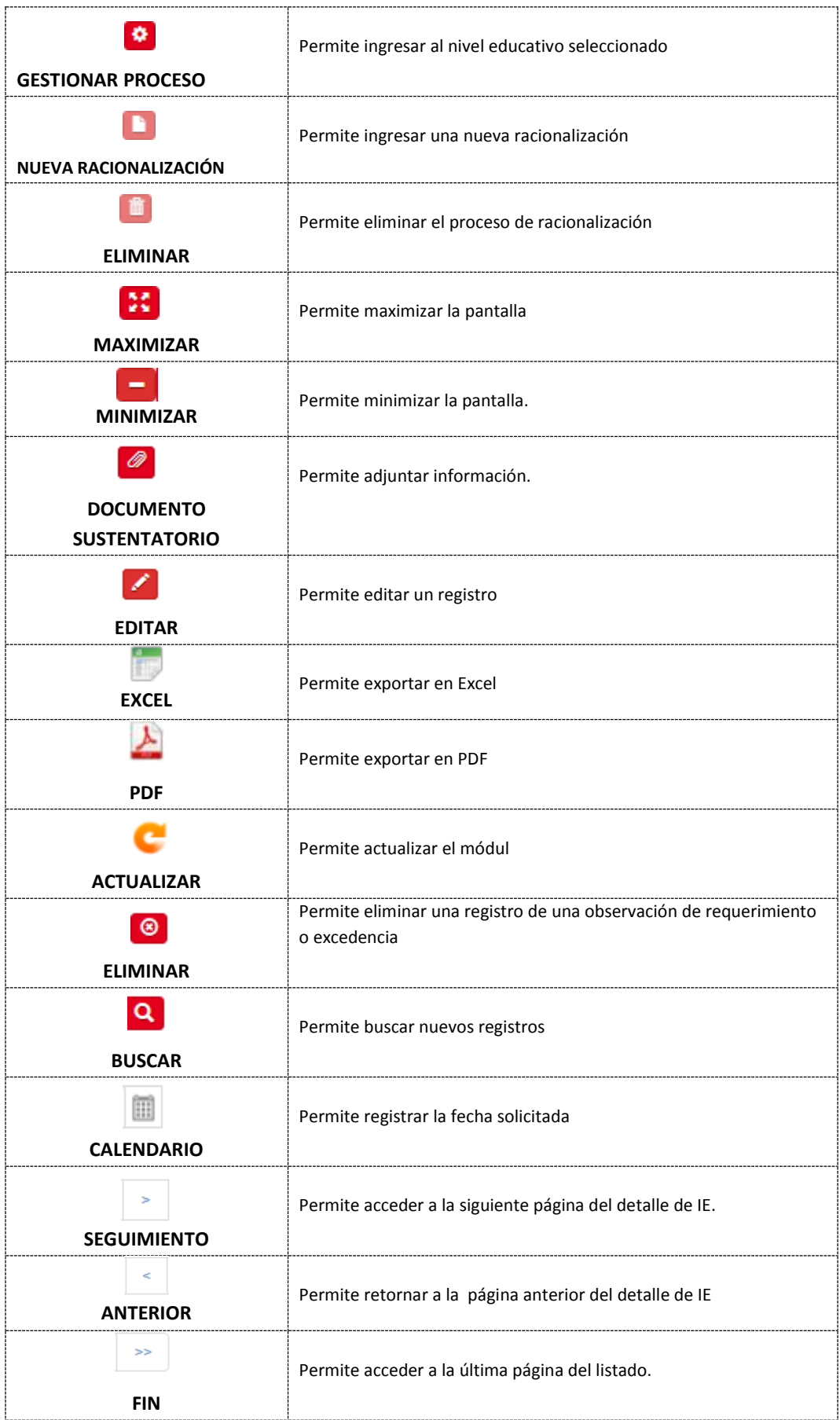

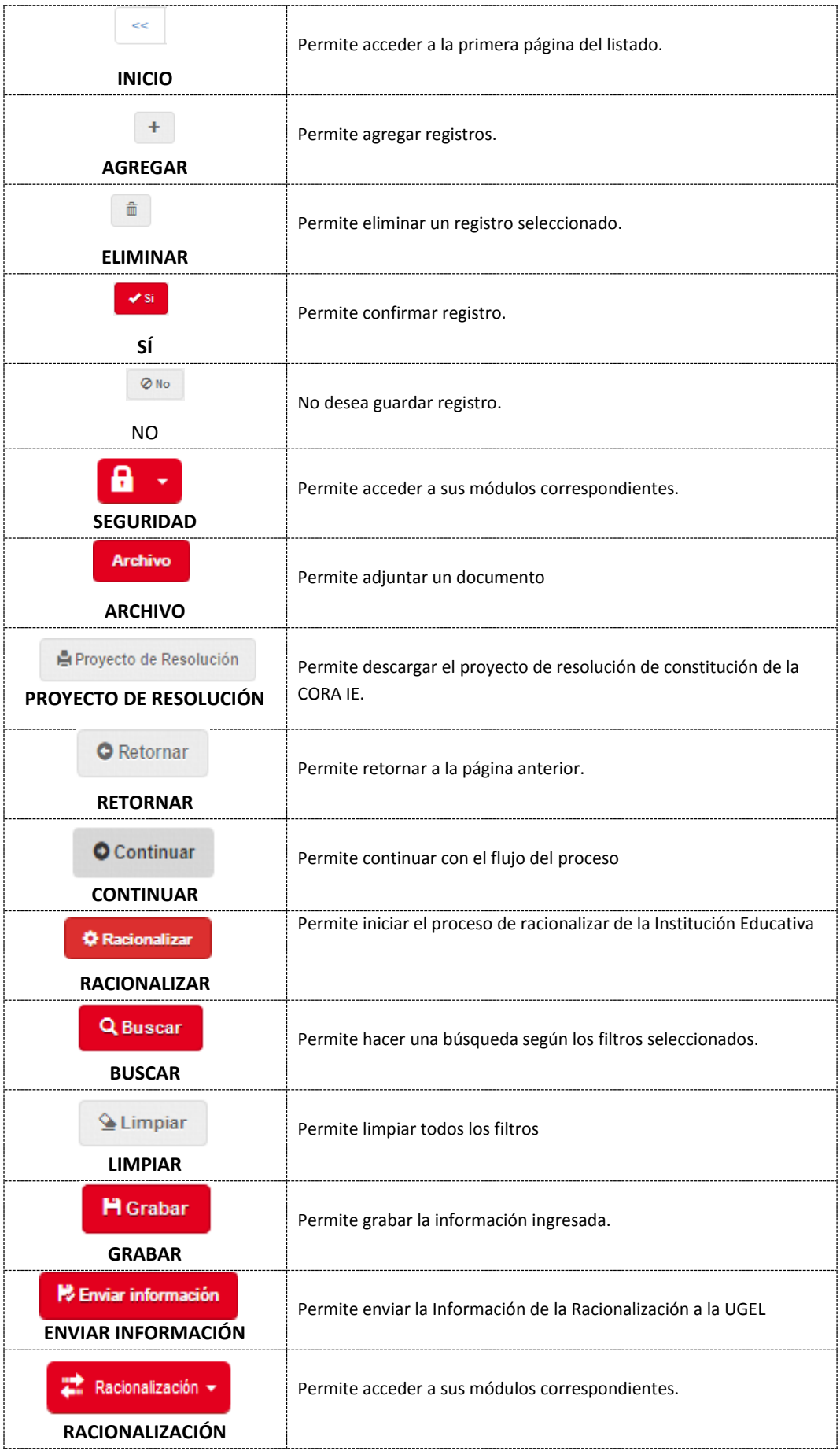

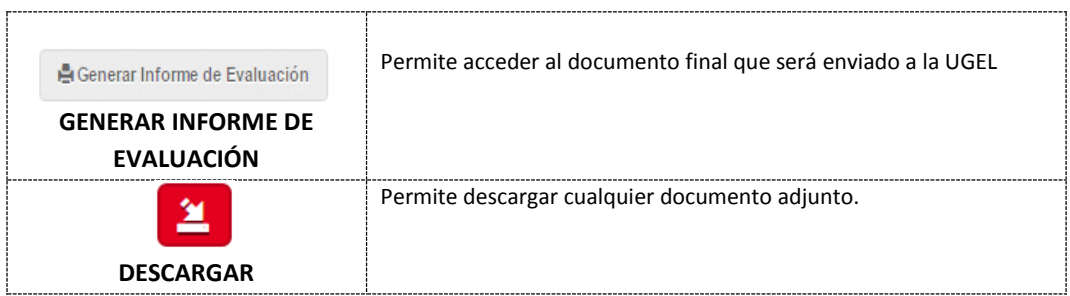

#### **INGRESO A LA PLATAFORMA**

i. Para iniciar el trabajo en el SIRA WEB se debe ingresar a la siguiente página web:

<https://racionalizacion.minedu.gob.pe/#/login/>

ii. La página WEB se debe registrar en la BARRA DE NAVEGACIÓN

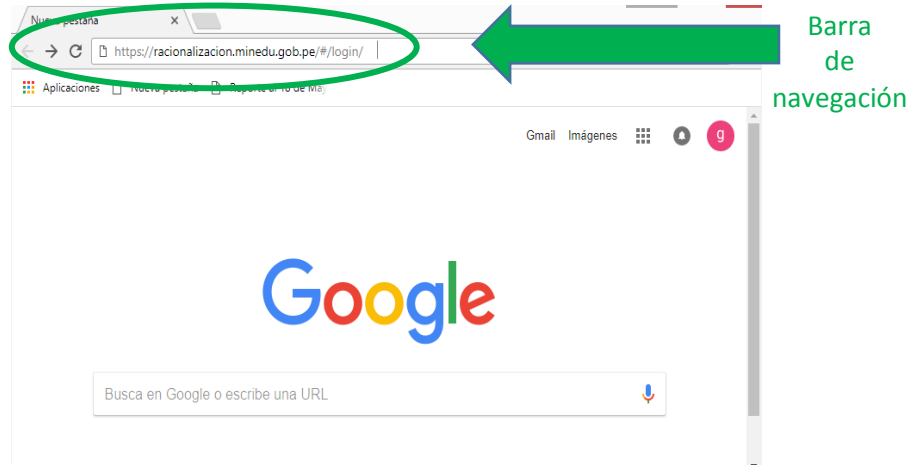

iii. Una vez cargada la página web, se mostrará la carátula del SIRA WEB, la misma que tiene las siguientes características:

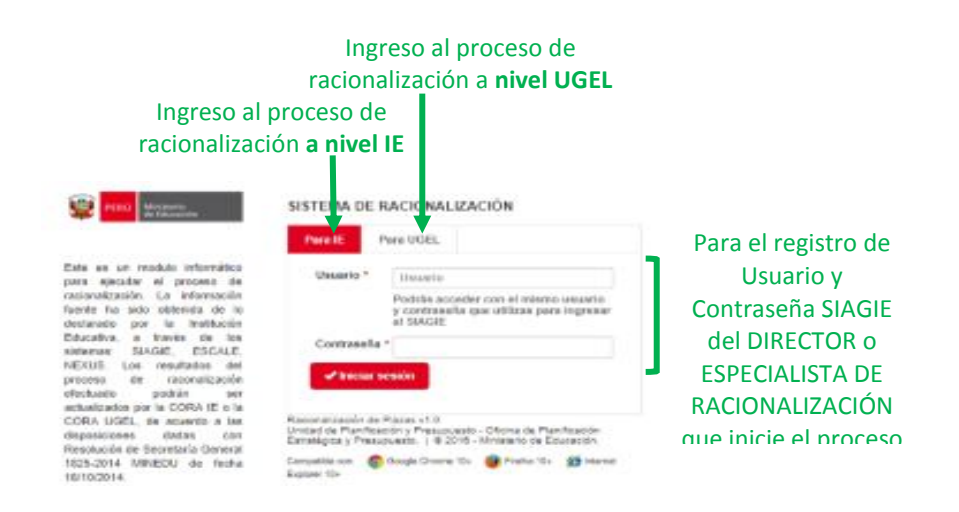

#### El SIRA WEB cuenta con dos (02) secciones:

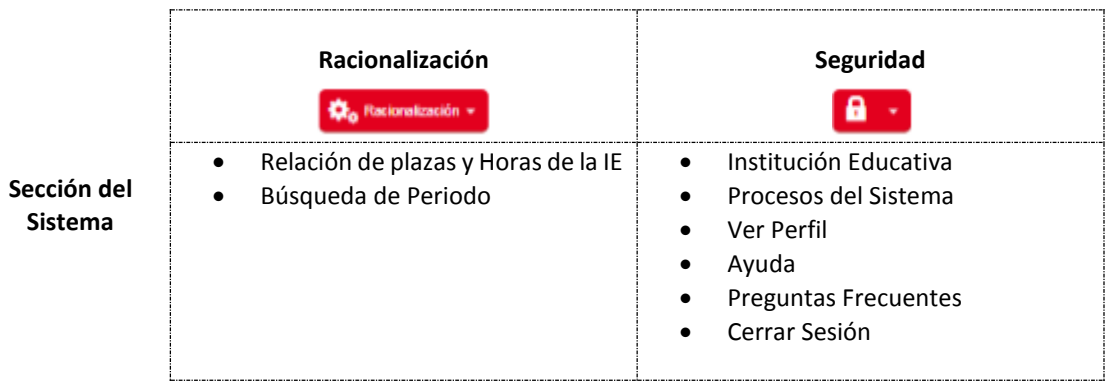

# **PROCESO DE RACIONALIZACIÓN A NIVEL IE**

Deberá tener en cuenta lo siguiente:

 $\checkmark$  Podrá realizar el proceso de racionalización, siempre y cuando, la institución educativa que usted preside sea polidocente completa o sea una institución educativa integrada (inicial – primaria – secundaria, inicial – primaria, primaria-secundaria, inicia – secundaria). Si es una uni-docente o multigrado, el responsable del proceso de racionalización es la UGEL.

\*Si usted es director de una IE integrada que cuenta con un nivel polidocente completo y con un multigrado; entonces, USTED es el responsable del proceso de ambos niveles de atención

- Para ingresar a la plataforma se deberá contar con una clave y contraseña SIAGIE, la misma que se entrega a los directores de las IIEE.
- $\checkmark$  Diagrama para garantizar el cumplimiento del proceso de racionalización a nivel IE

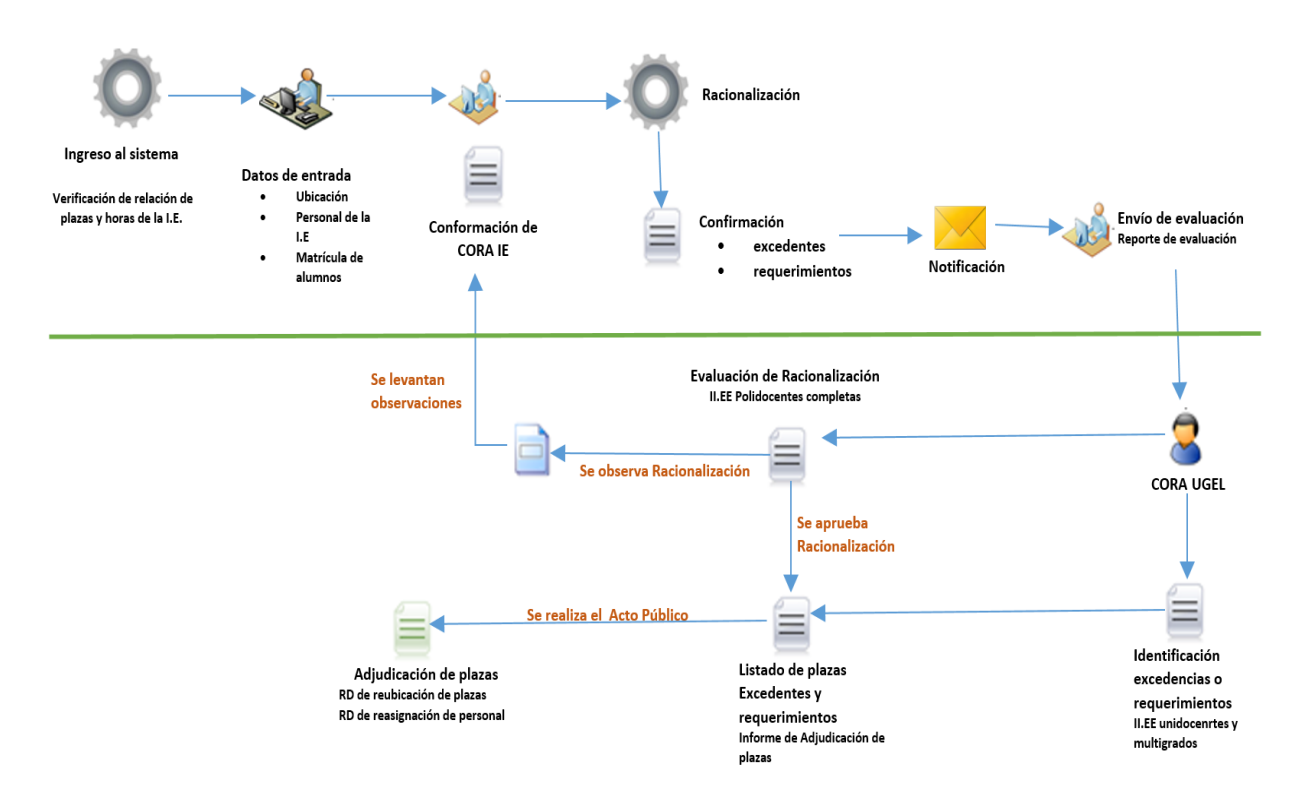

 $\checkmark$  Mapa del SIRA-WEB

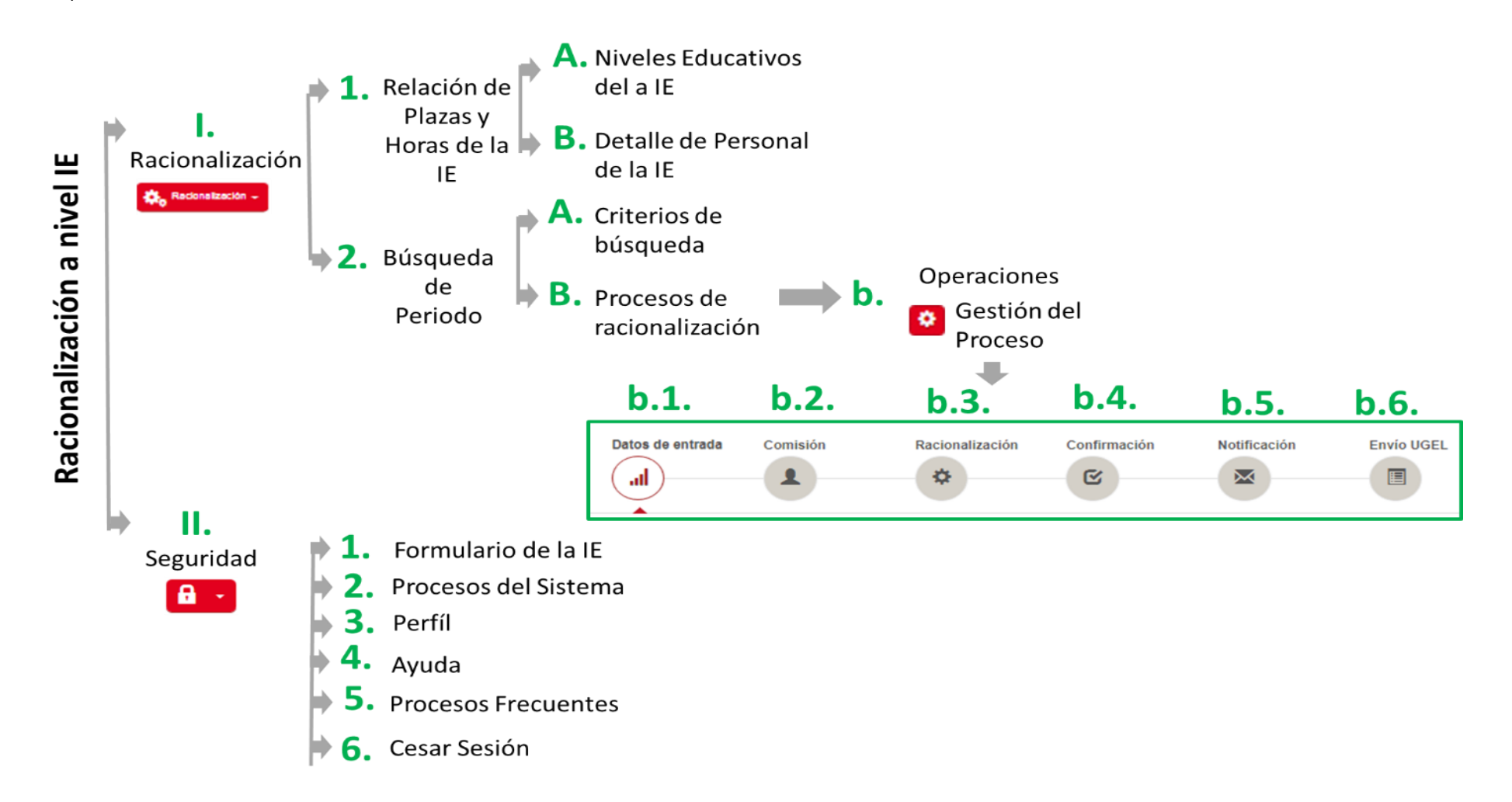

 Al momento de ingresar al sistema, la plataforma se marca AUTOMÁTICAMENTE, en el **proceso de racionalización IE**. Para iniciar en esta sección, se debe certificar que el botón esté

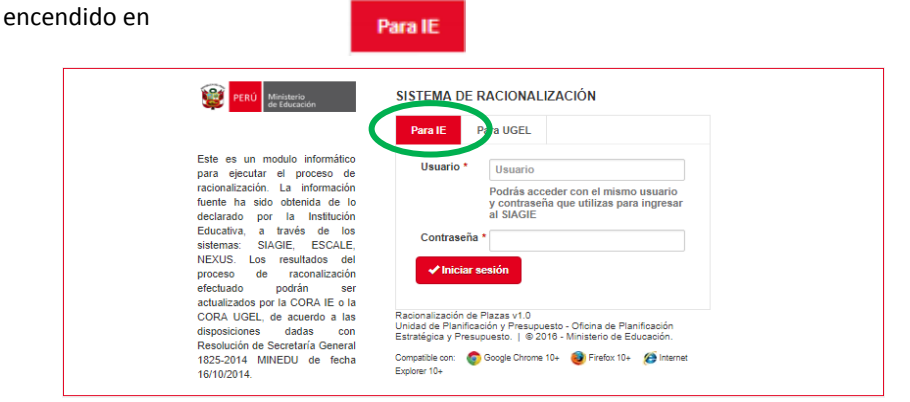

 El usuario y contraseña que se registre debe ser del **DIRECTOR DE LA IE**. Este usuario es asignado por SIAGIE.

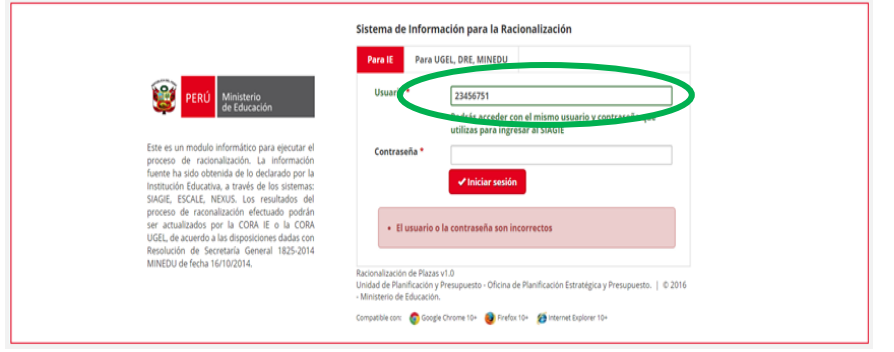

 **En caso el usuario ingrese una contraseña errada**, le aparecerá nuevamente la pantalla de ingreso pero con el mensaje: *"el usuario o la contraseña son incorrectos".*

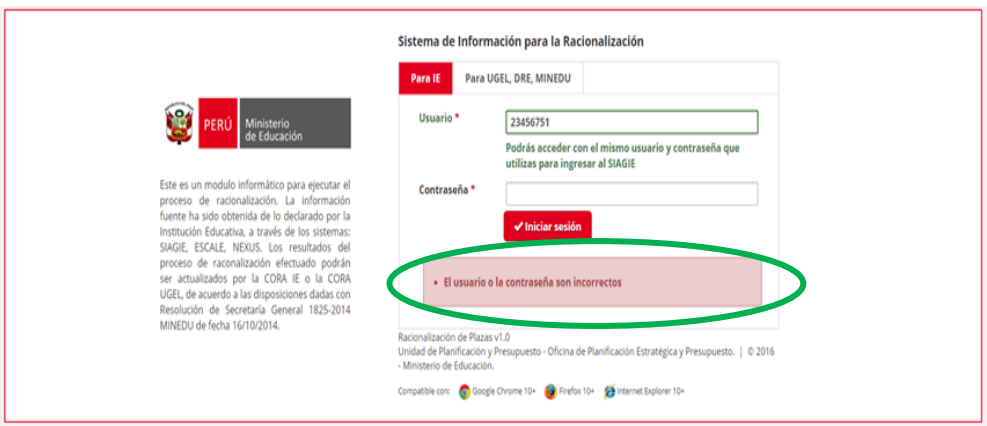

 Tiene **tres (03) intentos antes de bloquear la posibilidad de ingresar a la plataforma**. Después del 3er intento, se mostrara el formulario de ingreso con una imagen captcha para validar que es una persona la que está intentando ingresar al sistema y no un software malicioso.<sup>1</sup>

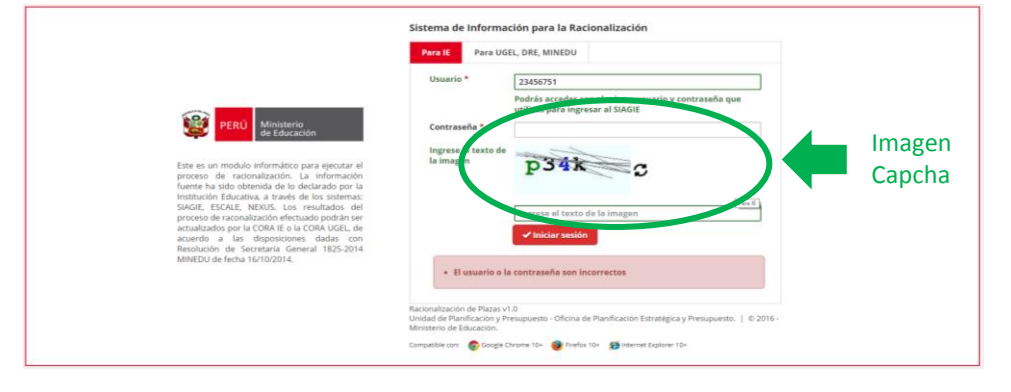

**NOTA:** Si bloquea su usuario, deberá seguir el flujo regular de reseteo de contraseña del SIAGIE (consultar con el equipo SIAGIE)

 **En caso el usuario ingrese una contraseña CORRECTA,** el sistema mostrará la siguiente ventana:

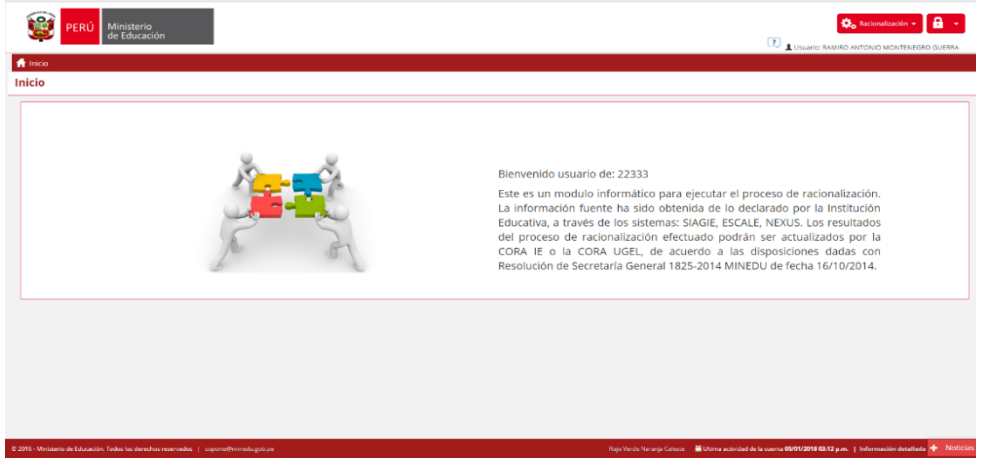

 Esta ventana muestra los íconos que permitirán el ingreso a las **SECCIONES** de la plataforma. En la parte superior derecha (mirando al monitor) se visualizará las pestañas racionalización y seguridad que son las secciones del módulo de racionalización a nivel IE

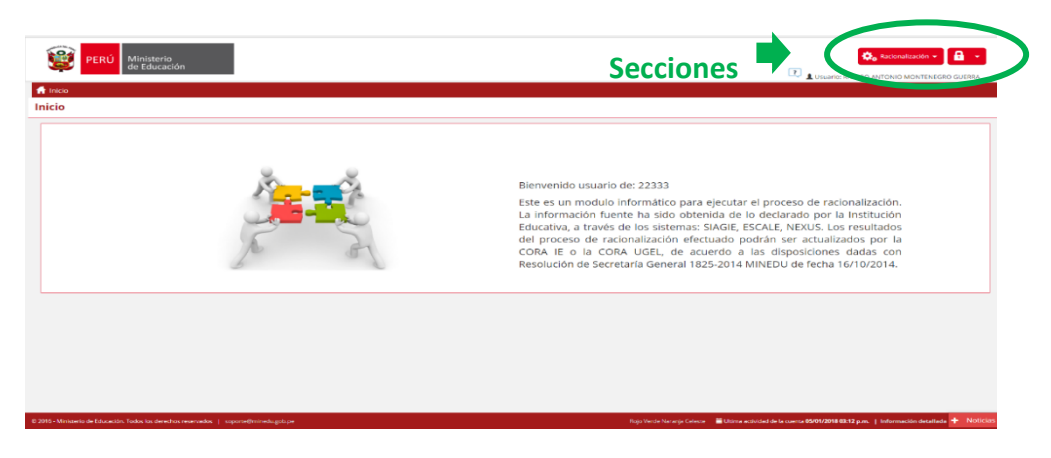

 $\checkmark$  Cada sección cuenta con sub secciones que iremos conociendo a lo largo del presente manual

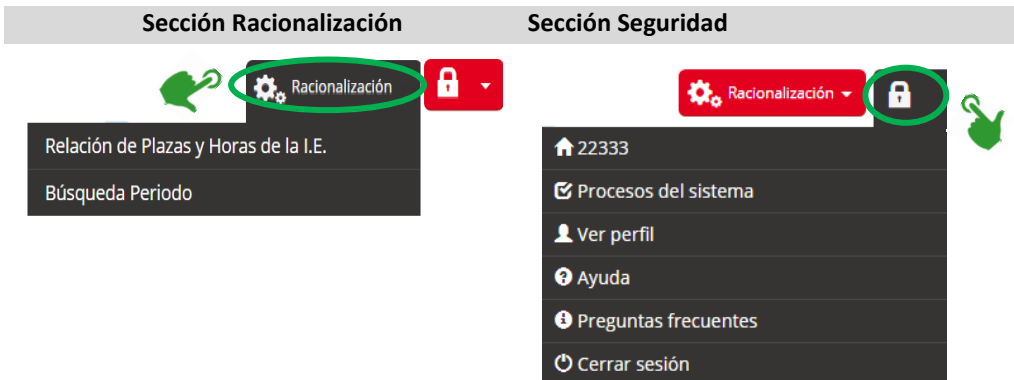

#### **NOTA:**

El proceso inicia en las Instituciones Educativas. La UGEL no puede iniciar el proceso de racionalización ni puede hacerla de oficio para las Instituciones Educativas con característica Polidocente Completa a menos que las mismas no puedan conformar Comisión de Racionalización o no realicen el proceso dentro del cronograma establecido

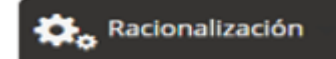

# **I. SECCIÓN – RACIONALIZACIÓN**

Dentro de ella se incluyen dos sub secciones: relación de plazas y horas de IE; y, Búsqueda periodo

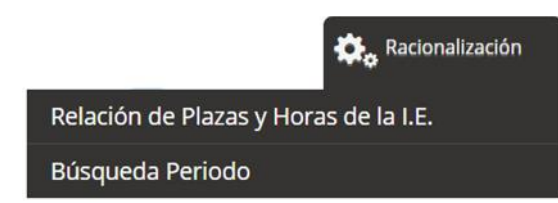

# **1.Relación de Plazas y Horas de la IE**

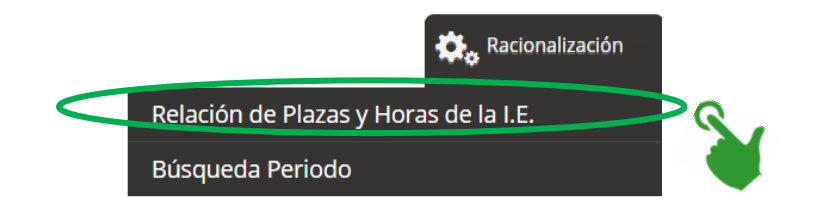

Se encontrará:

- Información del sistema NEXUS<sup>2</sup>, la misma a la que se tendrá acceso en línea (considerar que la actualización será cada 3 semanas)
- La sub sección está divida en dos áreas: **a.** Niveles Educativos de la IE; **b.** detalle del personal de la IE

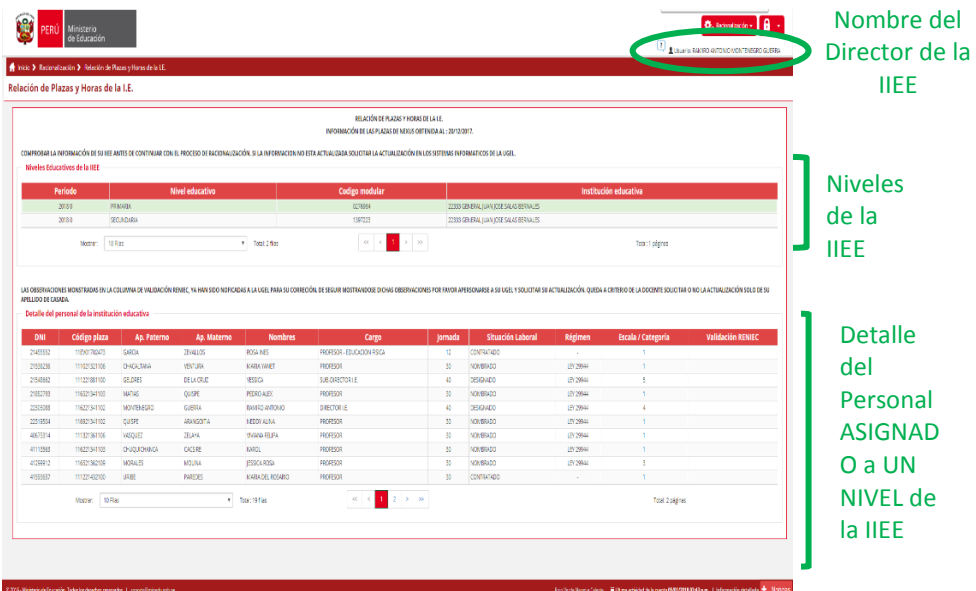

## **a.Niveles Educativos de la Institución Educativa:**

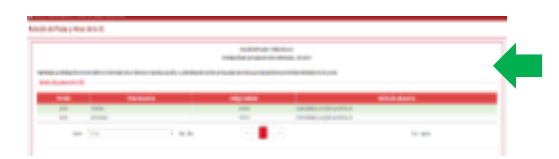

Figura la lista de IIEE que están a cargo del director que está accediendo a la plataforma SIRA WEB

- Aparece el listado de Instituciones Educativas asignadas al director.
- Para determinar qué instituciones educativas son esas, se tomará en cuenta el código local.
- La información que se consigna de las IIEE son: el periodo que se está analizando, el nivel educativo (puede ser inicial, primaria y/o secundaria), código modular de cada uno de los niveles de la IIEE, el nombre de la IIEE.

**ALERTA**: Si el director tiene a su cargo una IIEE integrada y, uno de los niveles cuenta con un CÓDIGO LOCAL diferente al resto, NO APARECERÁ en la lista desplegable y se debe actualizar la información.

**.** 

<sup>2</sup> Es responsabilidad de la UGEL actualizar la información en los sistemas.

# **b.Detalle del Personal de la Institución Educativa:**

 Es la información de los docentes que forman parte de **UNO DE LOS NIVELES** de la Institución Educativa.

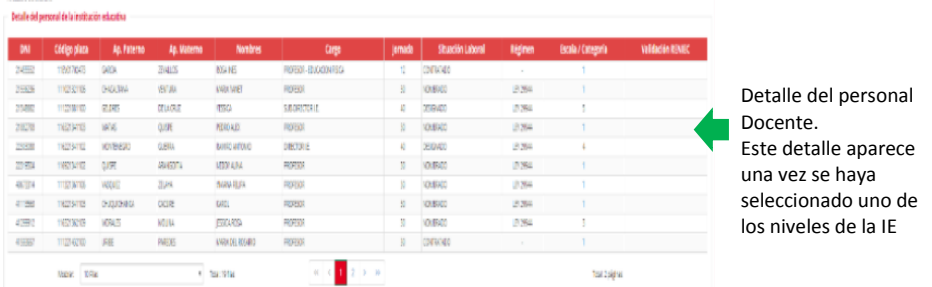

 En él se registra la relación de plazas docentes asignada a la IIEE (DNI, código de plaza, nombres y apellidos, cargo, jornada y situación laboral, régimen, escala magisterial y validación en RENIEC)

**Nota**: El detalle de personal, aparece, siempre y cuando se tenga marcado uno de los niveles de la IIEE

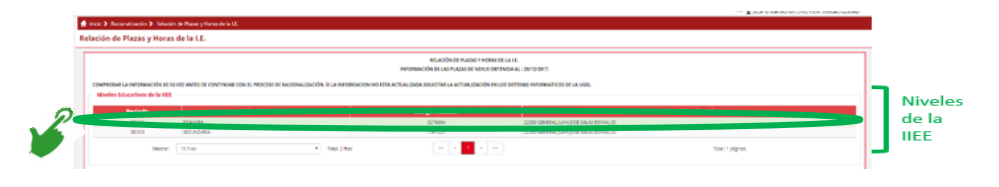

# **2. Búsqueda de Periodo**

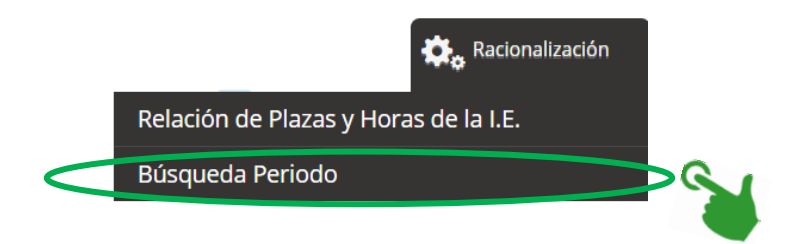

La sub sección está divida en dos áreas: a. criterio de búsqueda; b. proceso de racionalización

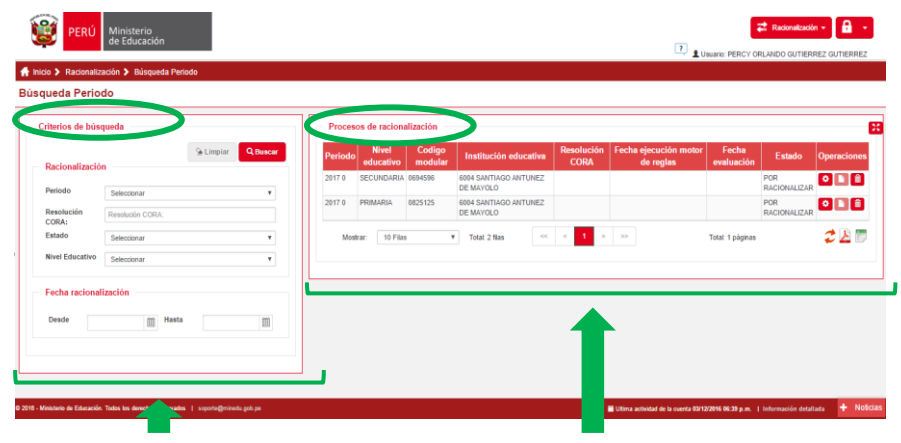

a. **Criterios de búsqueda** Sirve para realizar búsquedas de procesos de racionalización asignados al director.

#### **b. Proceso de Racionalización**

Figura la lista de IIEE en las cuales el director debe realizar el proceso de racionalización. Dicho listado incluye: el periodo, nivel educativo, nombre de la IIE. Y en caso se haya avanzado en el proceso de racionalización figurará: N° de Resolución CORA, fecha de ejecución del motor de reglas, Estado.

## a. **Criterios de búsqueda**:

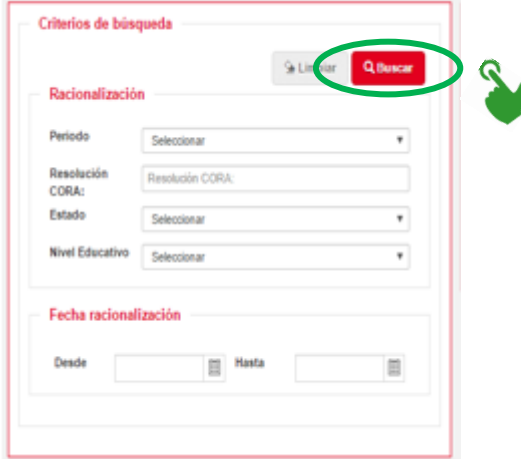

- La búsqueda puede ser por periodo, resolución de CORA elaborado, Estado o nivel educativo. Además de por fecha.
- Para iniciar la búsqueda se debe dar clic al botón **BUSCAR**

\*Los criterios de búsqueda serán útiles considerando los procesos realizados año a año

#### **Ejemplo:**

- Si buscamos la Institución Educativa "0085 JOSE DE LA TORRE UGARTE", veremos que cuenta con 3 niveles educativos (Inicial-Jardín, Primaria, Secundaria). Por tanto, cuenta con 3 procesos de racionalización que debe efectuar
- Si buscamos la Institución Educativa "22333 GENERAL JUAN JOSÉ SALAS BERNALES", veremos que cuenta con 2 niveles educativos (Primaria y Secundaria). Por tanto, cuenta con 2 procesos de racionalización que debe efectuar.

## **b. Proceso de Racionalización:**

Muestra los procesos de racionalización que el director debe realizar. En caso que el director sea de una IE integrada, aparecerá en el desplegable los datos de todos los niveles de la IE.

Para iniciar el proceso de racionalización, deberá, marcar el nivel a racionalizar

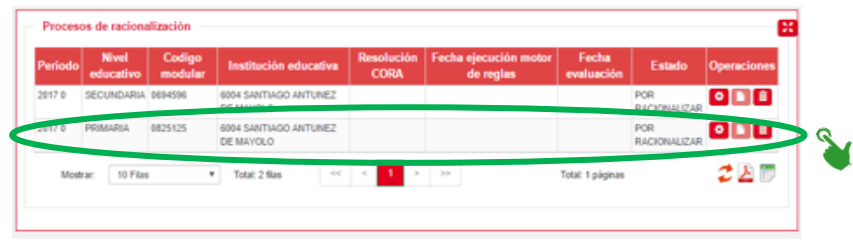

#### y darle clic al ícono de una tuerca

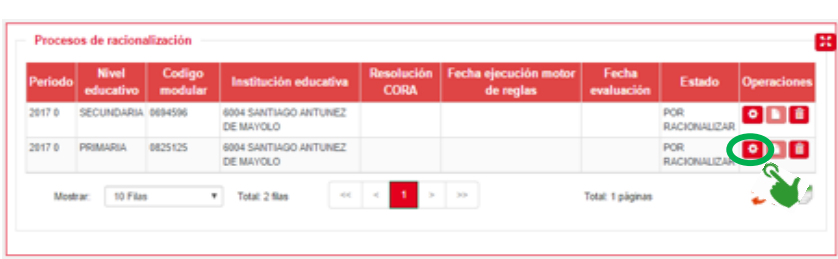

**Gestión del Proceso**

Una vez ingresado al ícono **GESTIÓN DE PROCESO**, se abrirá una pantalla que, en la parte superior muestra **el flujo de proceso** que se debe seguir para lograr el proceso de racionalización mediante el sistema.

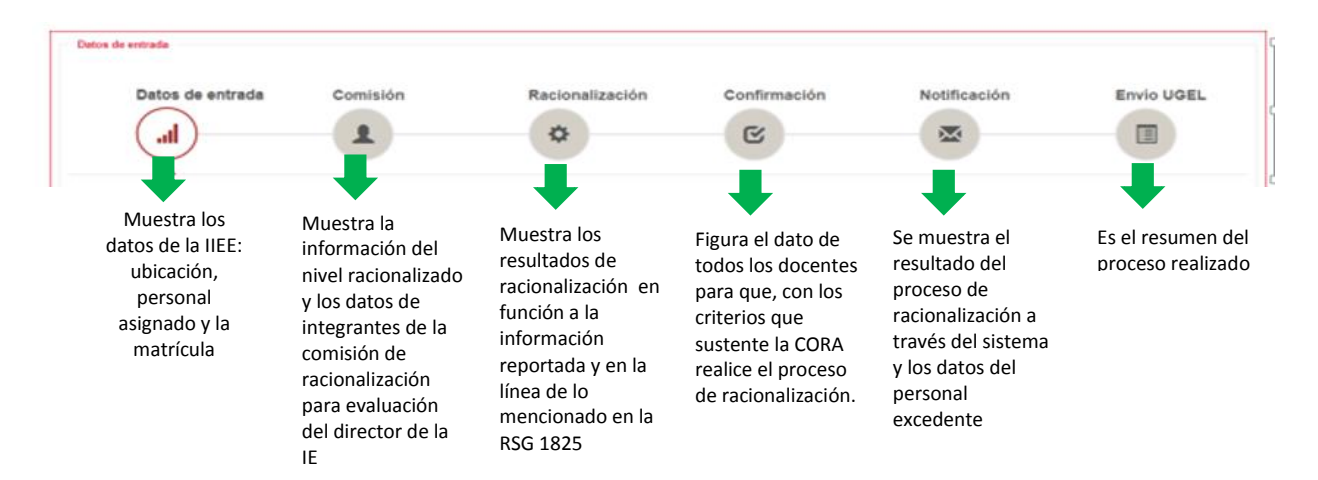

Los íconos del flujo mencionando se irán pintando en color rojo, siempre y cuando se encuentre realizando la actividad que el icono menciona.

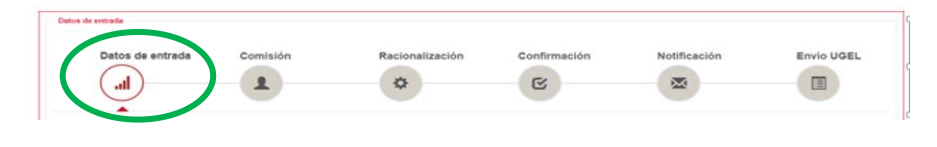

**Nota:** por DEFECTO, una vez que le demos clic al botón Gestión por Procesos, se abrirá la información de DATOS DE ENTRADA

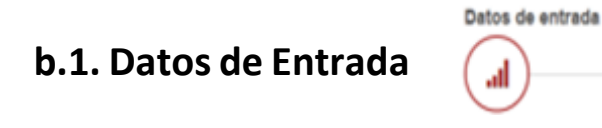

Muestra la información de la IE que será racionalizada. Información pertinente y necesaria para el proceso de racionalización. Esta interfase contiene tres (03) sub secciones: *Ubicación, Personal de la IE y Matrícula de alumnos*. Cada una de las cuáles brinda información referida al tema mencionado.

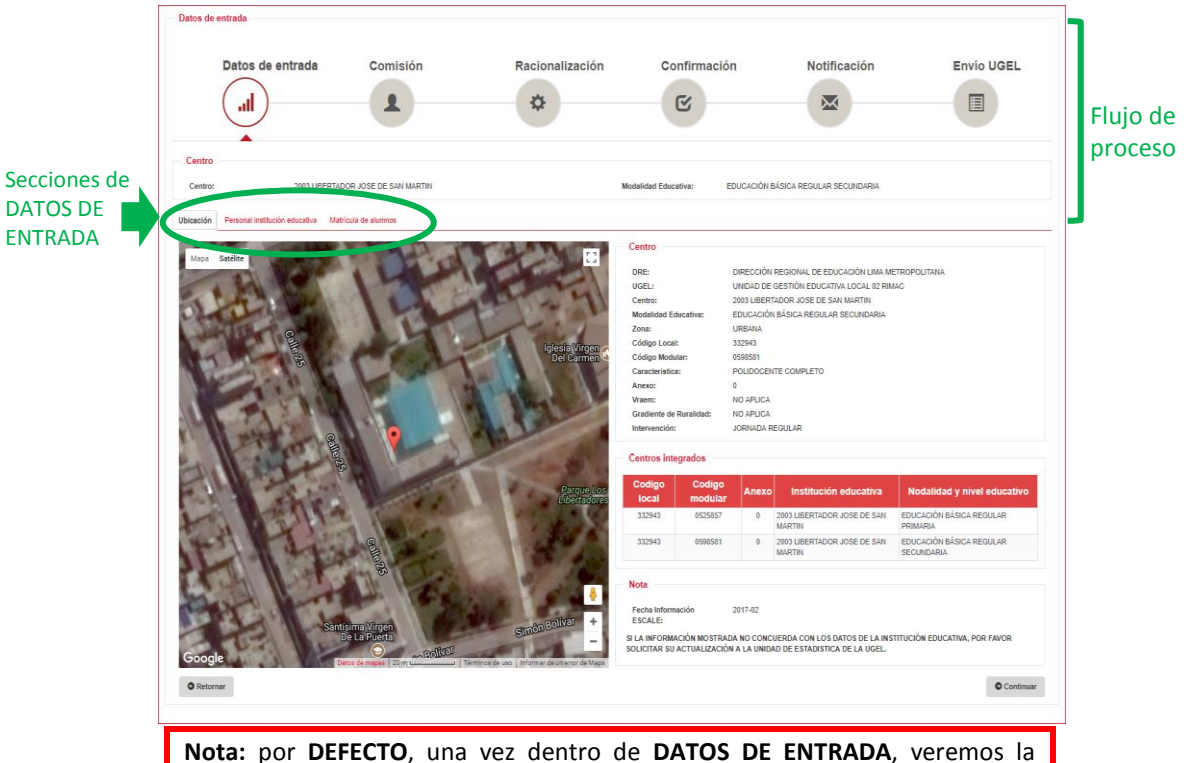

información que se muestra en la su sección **UBICACIÓN**

# b.1.1. Ubicación

Verificar que esté marcado en UBICACIÓN

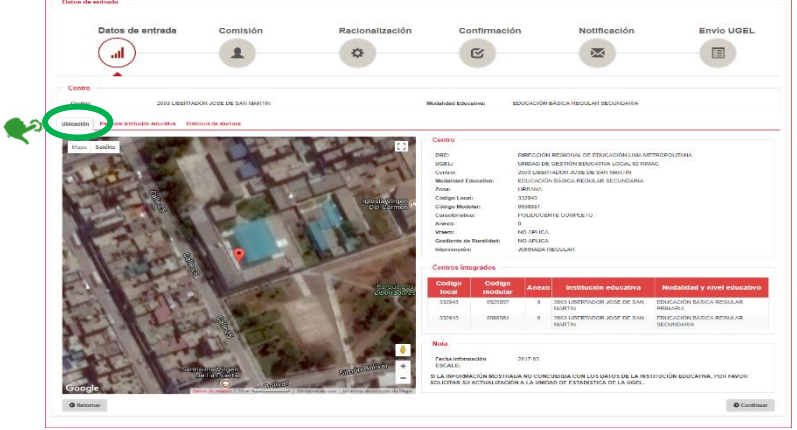

 Una vez dentro, se podrá observar la ubicación geográfica de la IE, los datos del Centro Educativo: DRE, UGEL, Centro, Modalidad de Educación, Zona, Código

17

Modular, Código Local, Características, Anexo, Vraem, Gradiente de ruralidad, intervención; y, los datos de las IIEE que están integradas a la IE que está siendo evaluada.

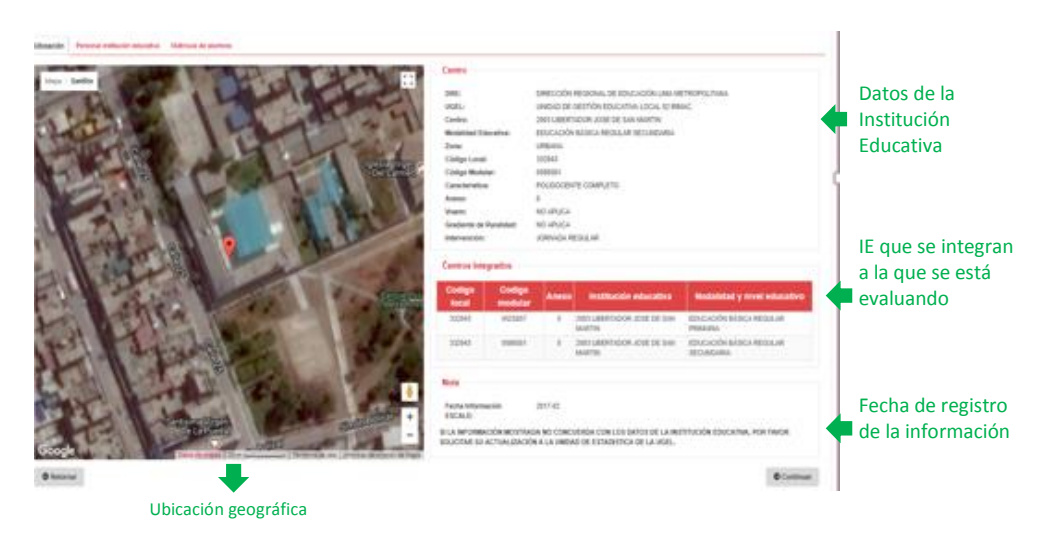

**Nota:** la información reportada en esta interfaz se obtiene de aquella registrada en ESCALE. SI LA INFORAMCIÓN NO CORRESPONDE CON LOS DATOS ACTUALES EN LA IIEE, debe solicitar a la Unidad de Estadística de la UGEL una ACTUALIZACIÓN .

## b.1.2. Personal Institución Educativa

- Verificar que esté marcado en **Personal Institución Educativa**,
- Una vez cerciorado eso, se podrá observar tres sub secciones dentro de Datos del personal de la IE.

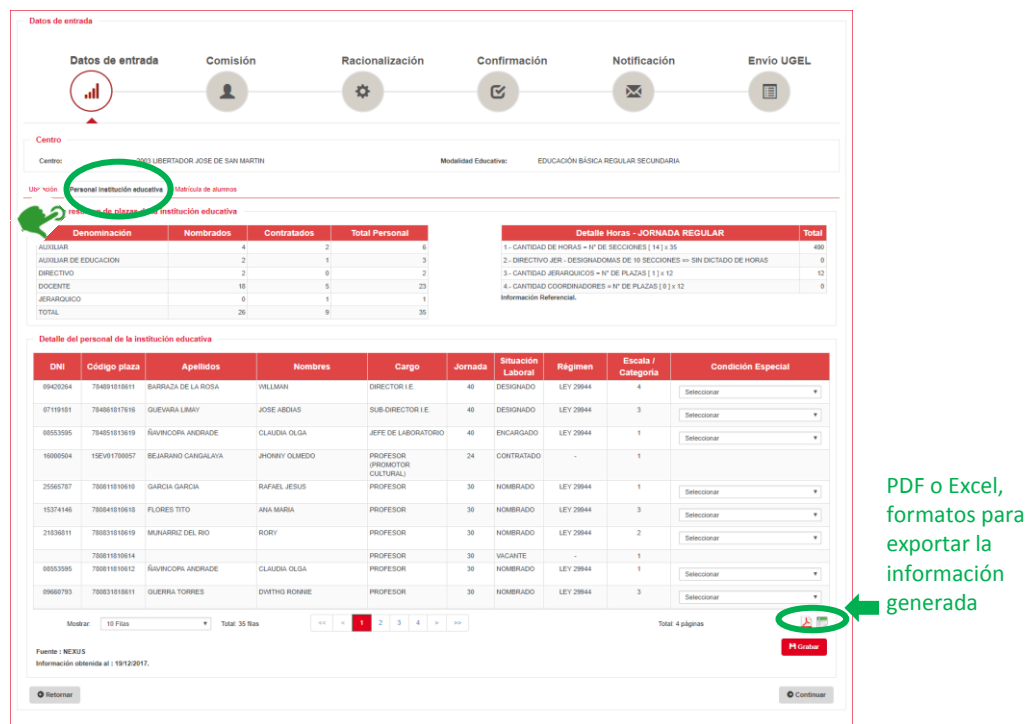

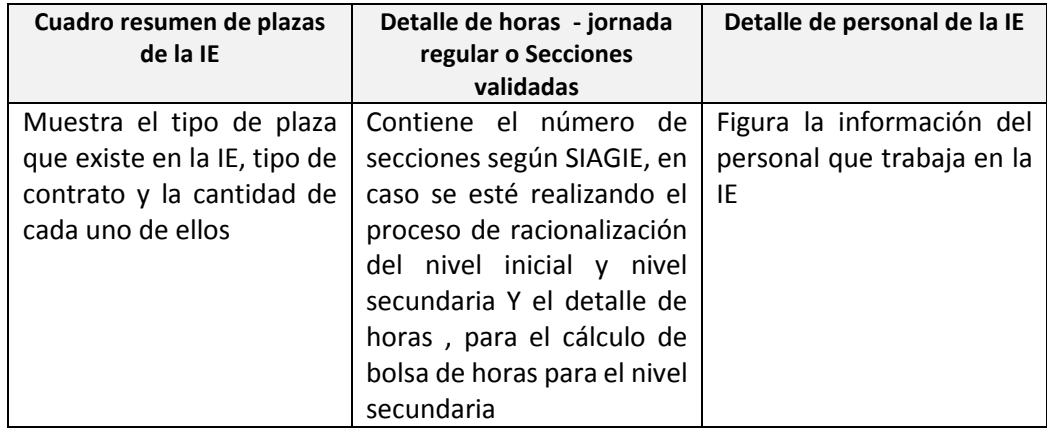

En esta interfaz se debe **SELECCIONAR** al personal que está exento del proceso de racionalización o por no contar con aula a cargo o por tener alguna condición especial.

**ALERTA:** Los profesores de educación física, AIP y Ed. Física – Técnico deportivo debe ser obviados del proceso de racionalización, siempre y cuando dichos cargos estén registrados en el NEXUS, de no darse el caso los docentes serán considerados para el proceso. Se sacan del proceso aquellas plazas docentes que no cuenten con aula a cargo.

#### **Para Seleccionar al personal exento del proceso de racionalización:**

Se debe verificar los datos de los docentes registrados.

- 1. En caso se identifique algún docente con condición especial, se deberá SELECCIONAR (clic en el nombre del docente)
- 2. Una vez seleccionado, se deberá buscar la lista desplegable de la columna CONDICIÓN ESPECIAL.
- 3. De la lista desplegable se deberá elegir la CONDICIÓN ESPECIAL y SELECCIONARLA
- 4. Una vez seleccionada la condición se da clic a la opción GUARDAR

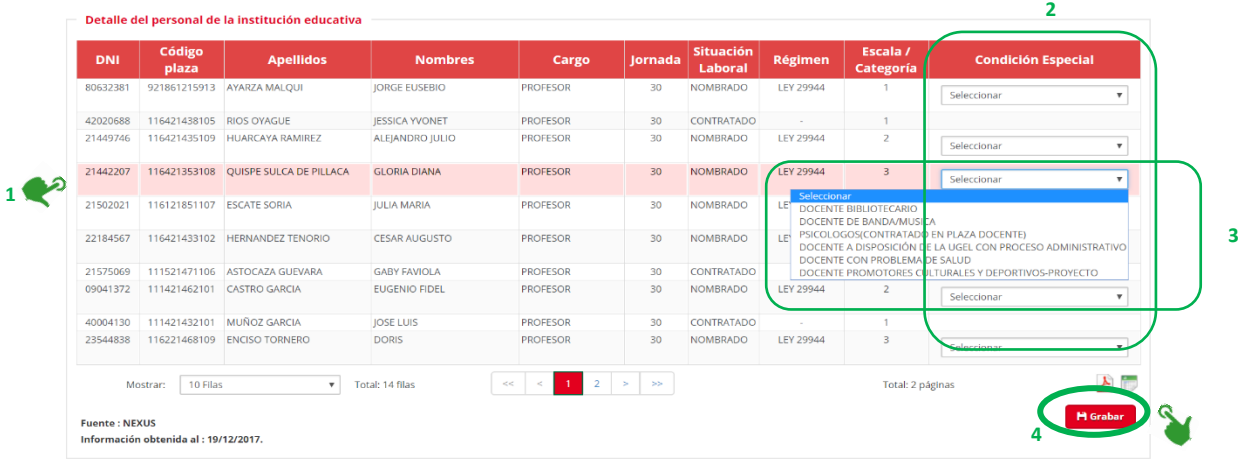

5. Una vez grabada la información el sistema solicitará la confirmación de la acción, a través del siguiente mensaje

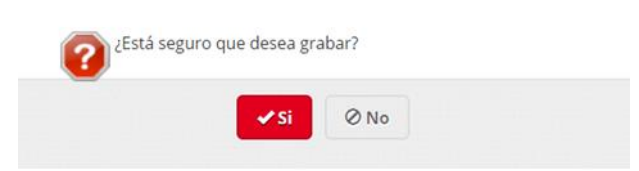

6. En caso el proceso ¿Está seguro que desea grabar? realizado esté correcto, usted debe D ØNO  $\vee$  Si dar clic en SÍ. 7. Finalmente Éxito  $\mathbf x$ aparecerá el mensaje de V Los datos se actualizaron correctamente. conformidad del registro realizado

**NOTA:** para exportar la información generada se debe dar clic en el botón excel o pdf, ambos permiten exportar la información del personal con la condición especial señalada **Ejemplo: información que se exporta**

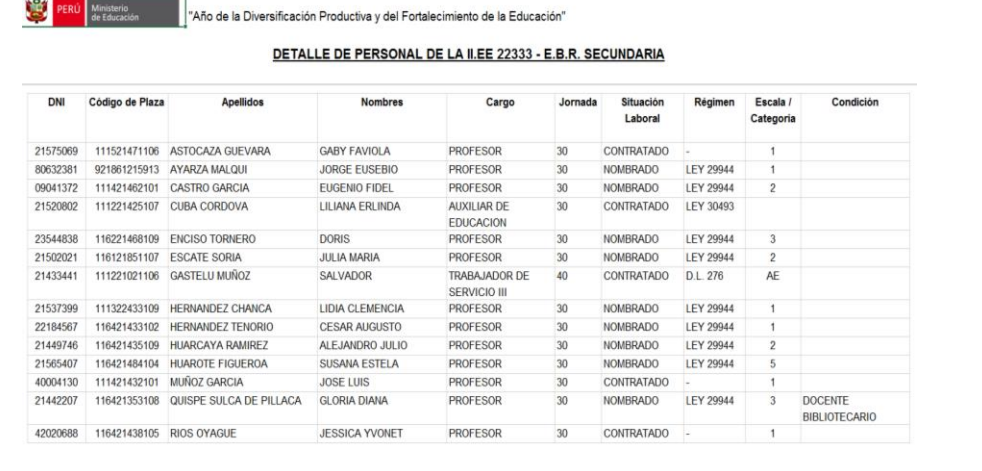

# b.1.3. Matrícula de alumnos

 Verificar que esté marcado en **Matrícula de alumnos**, una vez cerciorado eso, se podrá observar la información de la matrícula registrada en la IE.

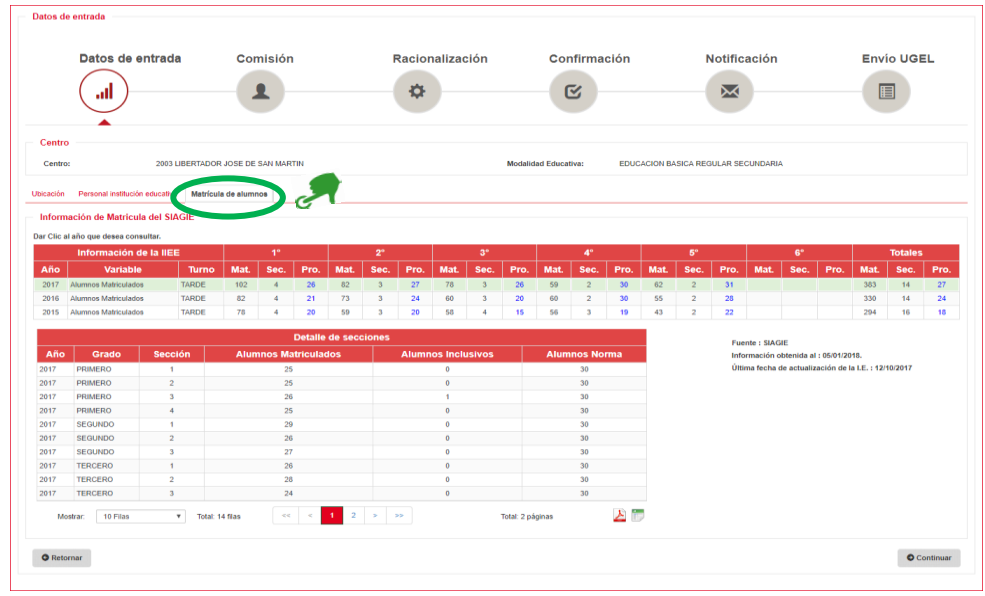

 Para el 2018, la información que figura en esta interfase es aquella registrada en SIAGIE los tres últimos años (2015, 2016, 2017)

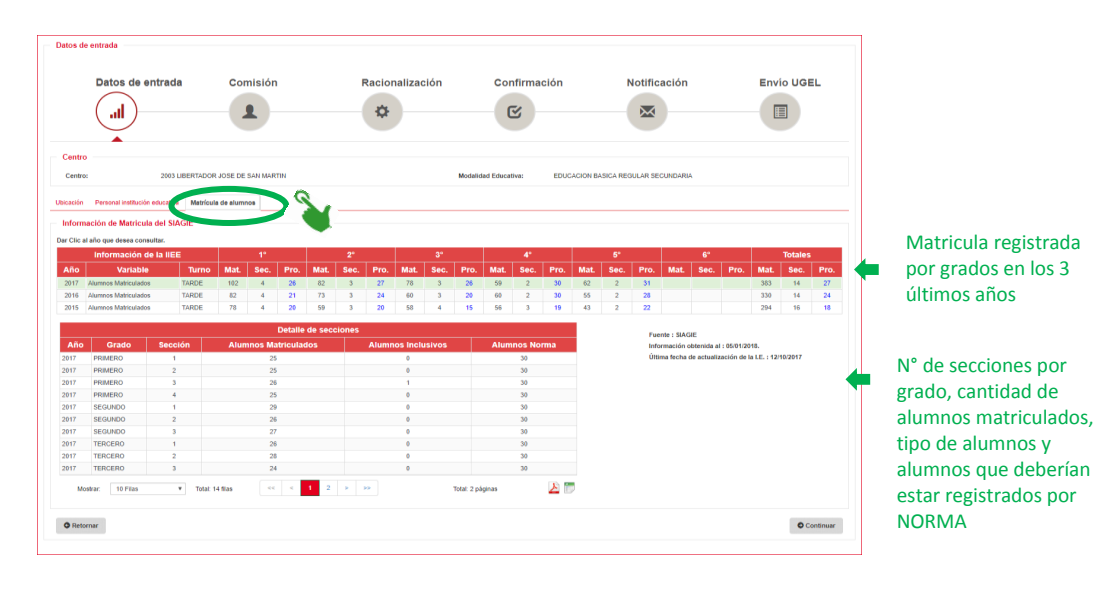

**ALERTA:** El SIAGIE se actualiza en línea. En la misma interfase podrán identificar de cuándo es la información registrada.

- Para ver la información de determinado año, se debe dar clic, en el año elegido.
- Si lo que se desea es descargar la información registrada, solo se da clic en los íconos de EXCEL o PDF.

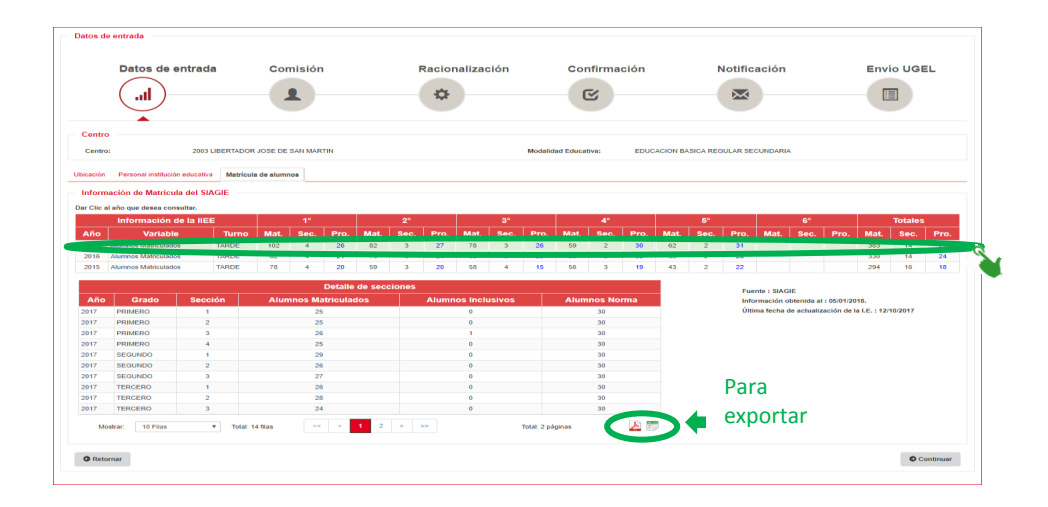

#### **Ejemplo**

esta interfase

Información que se puede descargar de DETALLE DE SECCIONES DE LA IE - 7056 SAN MARTIN DE PORRES - AÑO : 2016

viernes, 27 de enero de 2017

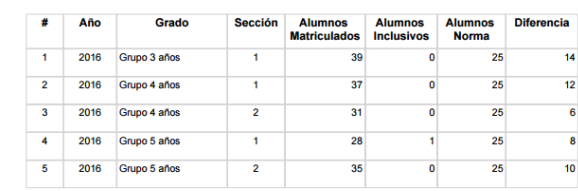

Para proseguir con el flujo del proceso se debe dar clic en

**O** Continuar

**¿Cómo nos damos cuenta que hemos pasado al siguiente momento de racionalización? Cuando el flujo de proceso se enciende en el siguiente paso:**

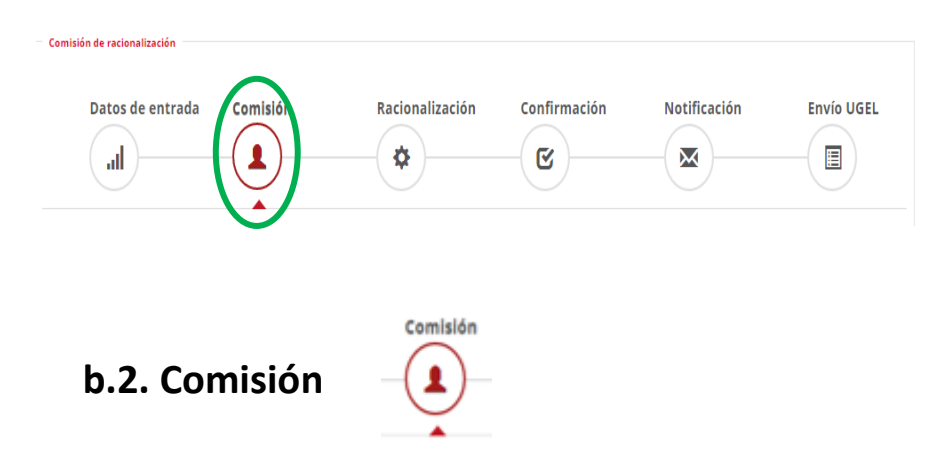

En esta interfase se puede observar dos secciones: Integrantes de la Comisión de Racionalización, Generación de Resolución

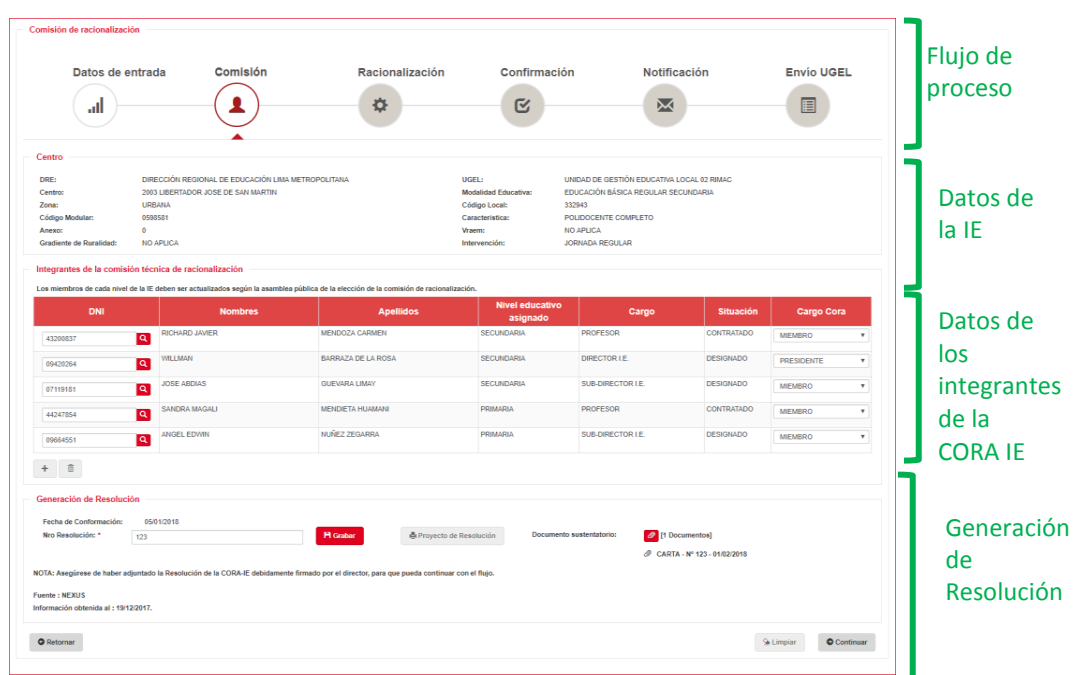

# **b.2.1. Integrantes de la comisión de racionalización**

- En esta interfase usted podrá conformar la Comisión Técnica de Racionalización de la IE (CORA IE), para hacerlo, debe considerar que la CORA IE, de acuerdo a la RSG N°1825-2014-MINEDU, debe estar conformada por:
	- El director de la IE, que será el presidente
	- El Subdirector del nivel o modalidad que se está evaluando, de ser el caso
	- Un representante docente del nivel o ciclo que se está evaluando, el mismo que debe ser elegido por mayoría simple.

**NOTA:** La información que muestra esta interfase es aleatorea y automática, la tarea de usted es registrar la información real, de acuerdo a los criterios establecidos por la norma.

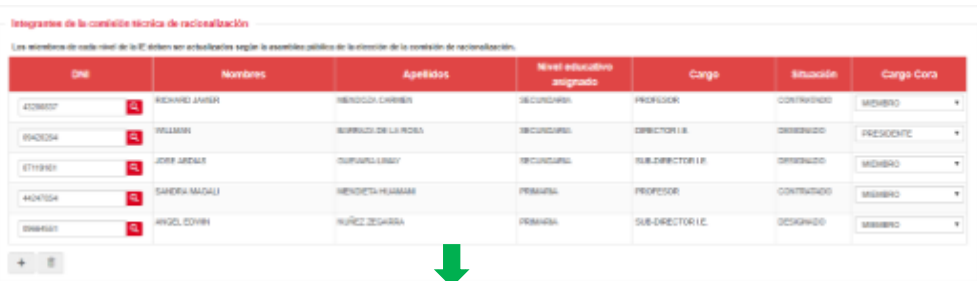

**Integrantes de la comisión de** 

 Si el personal propuesto como parte del CORA IE no corresponde a lo establecido por la Norma se puede seguir los siguientes procedimientos según sea el caso.

Si el caso es que TODOS los miembros propuestos NO CORRESPONDEN entonces:

1. Prestar atención al cuadro integrantes de la comisión Técnica de racionalización

 $\mathbf{\underline{\mathsf{Q}}}$  Limpiar

2. Marcar el botón y automáticamente se borrarán todos los registros de integrantes.

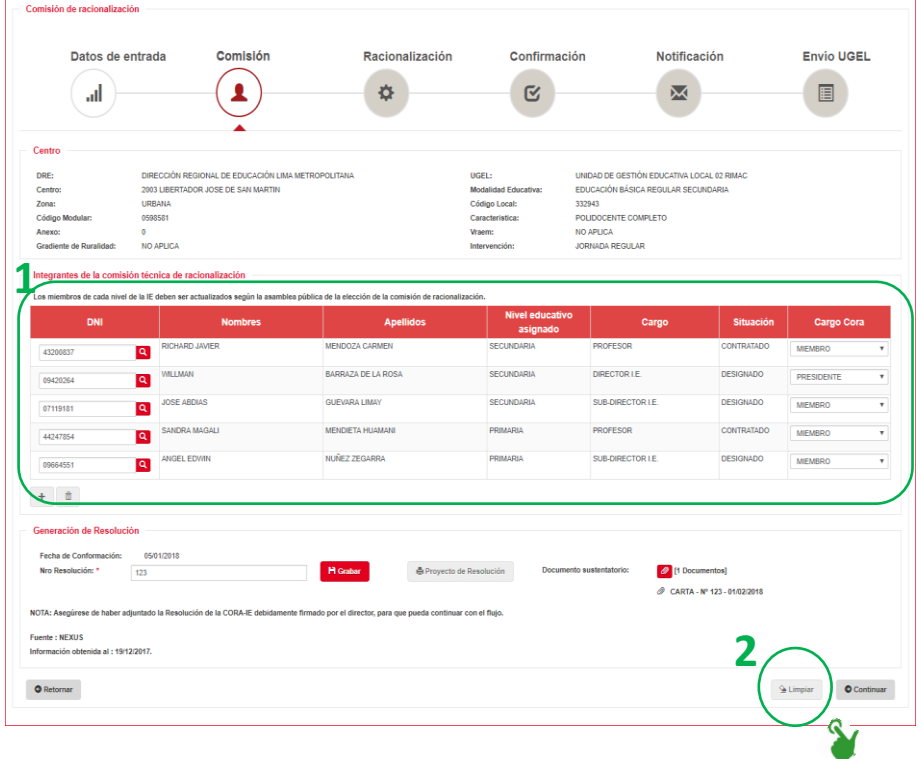

Si el caso es que UNO de los miembros propuestos NO CORRESPONDEN entonces:

1. Prestar atención al cuadro integrantes de la comisión Técnica de racionalización

命

- 2. Seleccionar al integrante que no corresponde
- 3. Eliminar el registro, dando clic al botón **ELIMINAR**

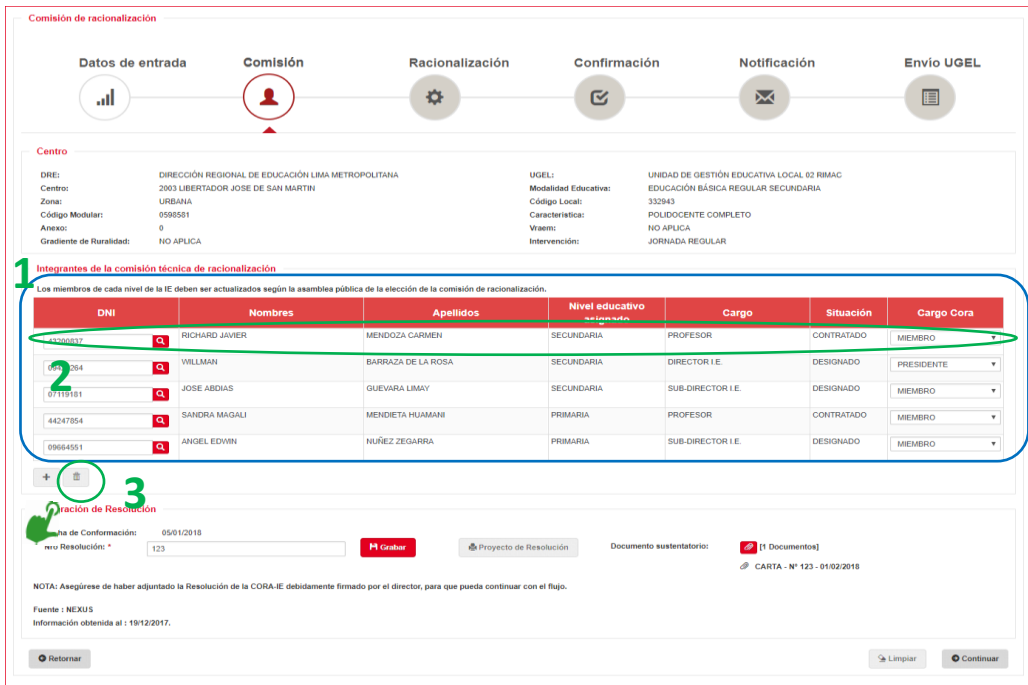

- Si se desea agregar un nuevo integrante, se deberá seguir los siguientes pasos:
	- 1. Prestar atención al cuadro de integrantes de la comisión técnica de racionalización

 $\pm$ 2. Dar clic al botón MÁS para agregar una nueva fila en la cuál se pueda incluir un nuevo registro

- 3. En la nueva fila generada, digitar el número de DNI del docente que se desea incluir.
- 4. Luego de hacerlo, dar clic en el botón en forma de LUPA **Q** para que busque la información del docente cuyo DNI ha sido registrado.

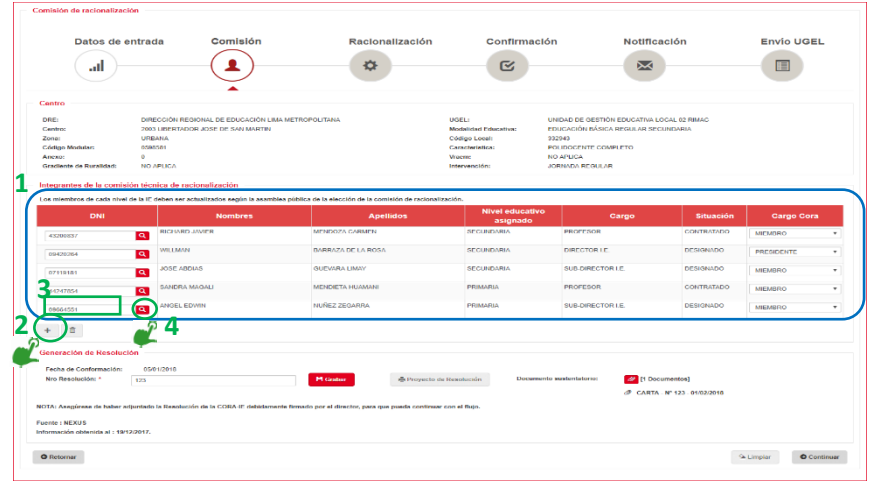

**NOTA:** para la conformación del CORA IE, el sistema permitirá ingresar el núemero de DNI, en caso el DNI no esté logueado a NEXUS, informará la situación, para que el Director solicite la actualizacion en el sistema.

## b.2.2. Generación de la resolución

 Cuando finalice el registro de todos los miembros del CORA IE deberá seguir el proceso en la sección **GENERACIÓN DE LA RESOLUCIÓN**

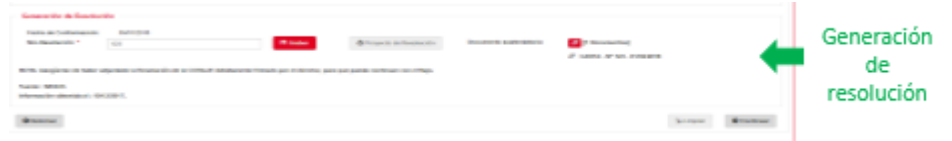

Para **generar la resolución** debe seguir los siguientes paso:

1. ingresar el N° de Resolución del CORA IE Fecha de Conformación 06062018 (el número debe ser el correlativo de las Nro Resolución: \*  $-1/2$ resoluciones que la IE ha generado) 2. Luego de ingresar el número de **M** Graba resolución, dar clic en el botón GRABAR 3. El sistema solicitará la confirmación con : Está seguro que desea grabar? el siguiente mensaje Ø No 4. Si está seguro del procedimiento realizado debe dar clic al botón SÍ. 5. Automáticamente aparecerá el Évito mensaje de conformidad  $\bullet$ 6. Para ver el proyecto de resolución, dar clic al botón PROYECTO DE Provecto de Resolución RESOLUCIÓN 7. Automáticamente se descargará el proyecto de resolución. En el cuál usted deberá verificar que aparezca toda la información que ha generado durante el proceso conformación de la CORA IE. re 74 de la Ley M° 2004, Ley de la Patorna Magistrial. 1<br>Il Eli nominat de la provincia permeta objectivo adolesi una vez verificada la información y esté conforme a ella, Imprimir el proyecto de

> 1301 31225434 HD400<br>1301 - PMAX HPHPD Stri Dieschusl Instructural a Librar

CUTERASZ PERCY GRUND

8. Luego de firmar y sellar, escanear la resolución

resolución, firmar y sellar

- 9. Dar clic al botón DOCUMENTO SUSTENTATORIO
- 10. Automáticamente, el sistema descargará una nueva interface. En ella se debe registrar los datos solicitados

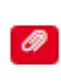

**Archivo** 

 $\textcircled{+}$   $\textcircled{+}$   $\textcircled{+}$ 

Nombre

Henry-1.bt

lacrord32 sbx

Henry.bt

 $\blacksquare$  iisexpress

 $\epsilon$ <sup>-</sup>

Nombre:

Organizar v Nueva carpeta

Favoritos

**In** Descargas

**Exeritorio** Sitios recientes

**Jew** Este equipo

**Descargas** 

**Escritorio** 

**Documentos** 

Abrir

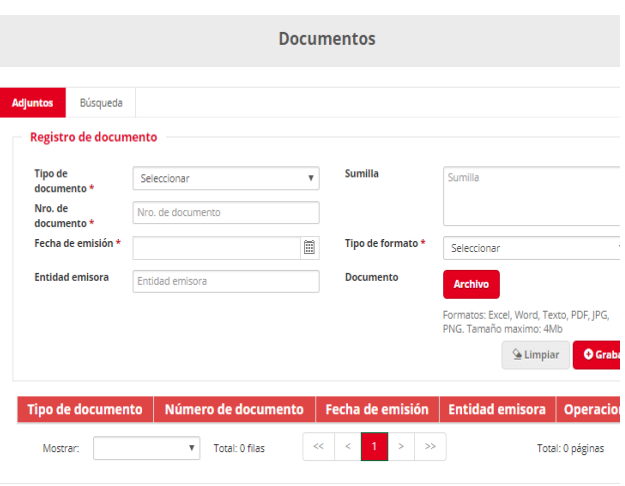

Carga de archivos

MSBuild 8d34e2e0-74d0-4174-958f-b7b9...

Rp\_CORAIE\_27012017041301.pdf

Query a correr en OTIC.txt

 $\sqrt{c}$ 

Buscar en Temp

 $\left\| \cdot \right\|_{\infty} = \left\| \cdot \right\|_{\infty}$ 

Fecha de modifica... Tip

27/01/2017 04:14 ... Arc 23/01/2017 06:38 ... Doc

15/12/2016 03:49 ... Doc

14/12/2016 02:49 ... Doc

14/12/2016 11:10 a... Doc

27/01/2017 04:15 ... Car

Abrir Cancelar

 $Ca<sub>n</sub>$ 

27/01/2017 04:05...

 $\overline{\smash{\vee}}$  Todos los tipos admitidos (\*.xls

- 11. Adjuntar a resolución de la CORA IE con las firmas y sellos correspondientes mediante el botón archivo
- 12. Automáticamente aparecerá una carpeta de la cuál debe seleccionar el archivo escaneado.

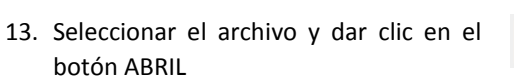

14. En la nueva ventana que se abra se visualizará que el archivo está adecuamente cargado

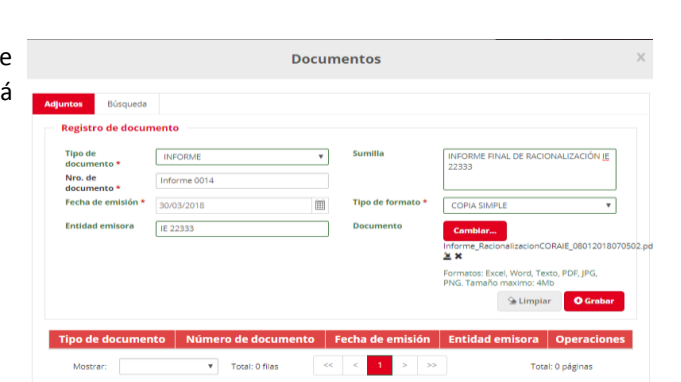

15. Darle clic al botón GRABAR para cerrar el proceso, de generación de CORA IE

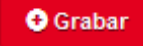

- 16. Para certificar que hemos realizado u adecuado procesimiento el sistem muestra la siguiente pantalla.
- 17. En el figura que el documento ha sid cargado correctamente.
- 18. Cabe precisar que esta sección muest también los botones **EDITA DESCARGA, ELIMINAR Y LIMPIAR** en caso desee usarlos.
- 19. Para cerrar esta ventana, darle clic botón "X" (parte superior derecha)

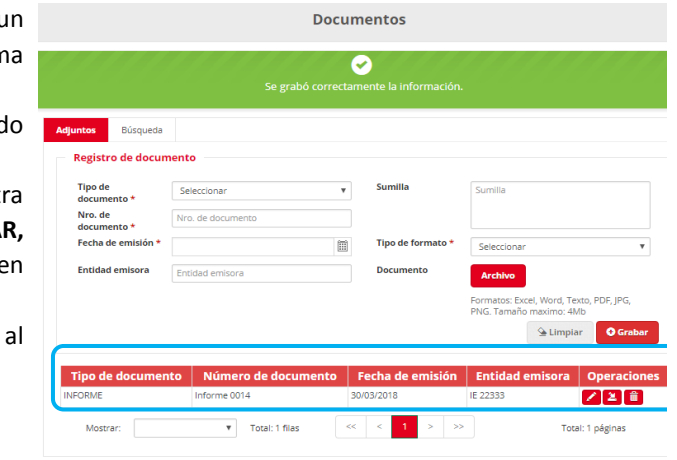

 El sistema nos mostrará que se ha realizado la actualización del CORA IE y también se registró el documento adjunto. Para poder verificar si hemos realizado un adecuado procedimiento, podemos verificar la información que está marcada en check, en el siguiente gráfico.

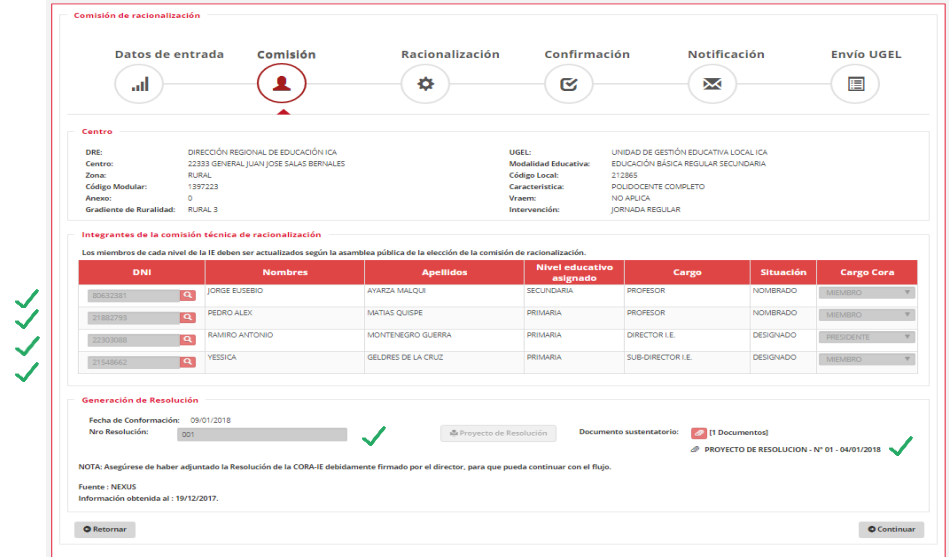

#### *NOTA:*

Se puede adjuntar más de un documento de ser necesario. La información adjuntada será validada por la UGEL.

**El documento que es obligatorio a adjuntar es la RD**

Para seguir con el proceso se da clic en el botón **CONTINUAR** 

**¿Cómo nos damos cuenta que hemos pasado al siguiente momento de racionalización? Cuando el flujo de proceso se enciende en el siguiente paso:**

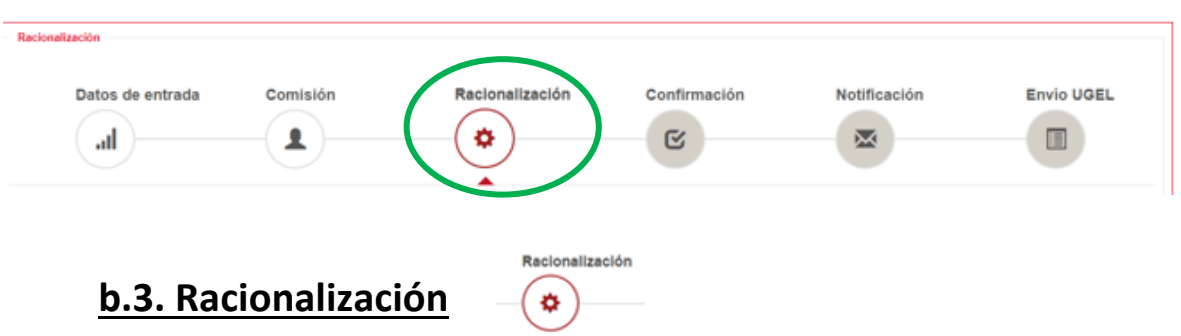

 Esta interfase muestra los datos del centro educativo, menciona los criterios de racionalización y el detalle de requerimiento y excedencia.

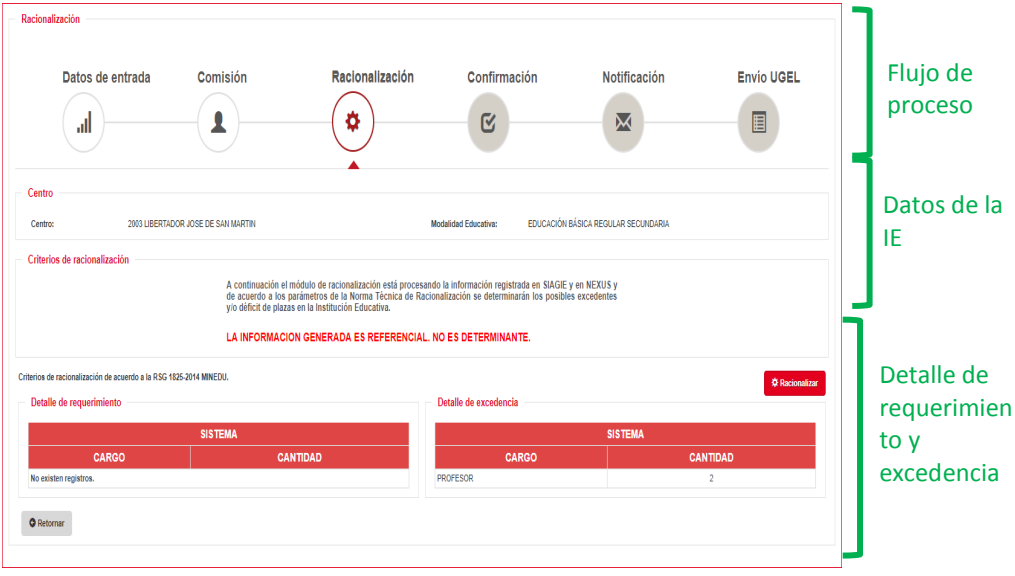

 En éste paso del proceso de racionalizacion se procesará la información registrada en el SIAGIE y NEXUS en función a lo establecido por la Norma de Racionalización (RSG 1825-2014 MINEDU). El resultado será los requerimientos y excedencias que se presentan en las IE.

**NOTA:** Los resultados de Requerimientos y Excedencia que propone el sistema **SON REFERENCIALES**, esto quiere decir que la CORA IE es la responsable de determinar la cantidad de Excedentes y Requerimientos de su Institución Educativa en función a lo establecido en la Norma Técnica aprobada mediante RSG N° 1825-2014 MINEDU. Para hacerlo debe seguir los siguientes pasos

- Pasos par cumplir con el proceso en el sistema:
	- 1. Prestar atención a la fase **CRITERIOS DE RACIONALZIACIÓN SEGÚN LA RSG N° 1825- 2014-MINEDU**
	- 2. Dar clic en el botón **Racionalizar** , ubicado en la parte inferior derecha de la sección **Criterios de Racionalización**.

Este paso es **OBLIGATORIO** para continuar con la racionalización en el sistema.

3. El sistema solicitará la confirmación a través del siguiente mensaje:

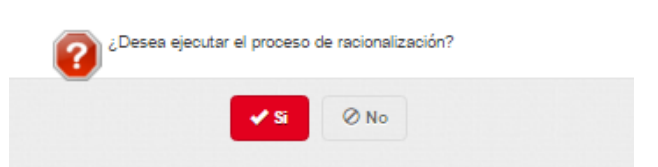

4. En caso esté de acuerdo con el proceso realizado, dar clic al botón **SI**

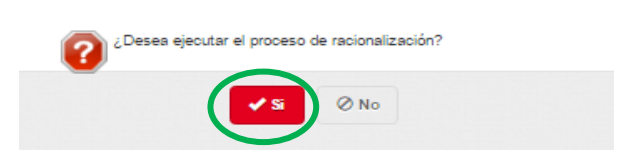

5. Automáticamente aparecerá el mensaje de conformidad

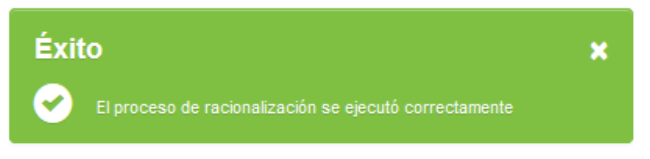

6. Al final en el formulario se mostrarán los resultados de la racionalización propuesta por el sistema de acuerdo a la Norma Técnica aprobada por RSG 1825-2014 MINEDU:

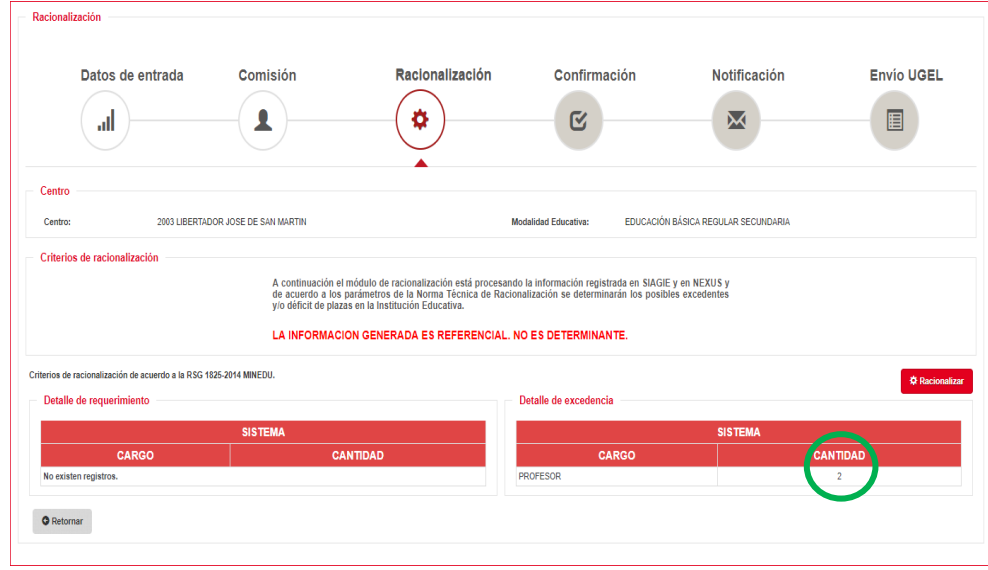

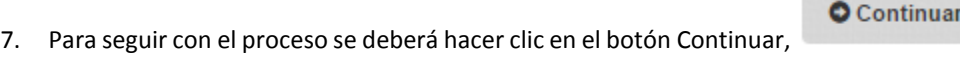

**¿Cómo nos damos cuenta que hemos pasado al siguiente momento de racionalización? Cuando el flujo de proceso se enciende en el siguiente paso:**

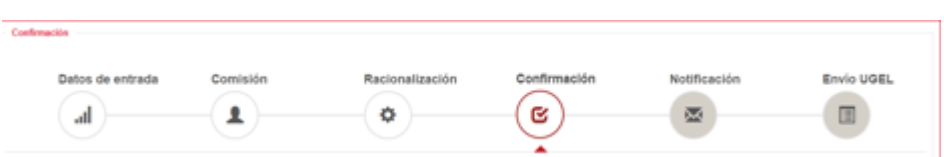

# **b.4. Confirmación:**

- Esta interfase muestra los datos del IE, los resultados de proceso de racionalización (requermiento y excedencia) que el sistema ejecutó en función a la información registrada en SIAGIE y NEXUS y considerando lo mencionado por la RSG N°1825-2014-MINEDU.
- Muestra, además,la sección de Requerimiento y la de Excedencia, que le permitirá a la CORA IE verificar, evaluar y corregir la información que el sistema ha generado automáticamente en función a información adicional del funcionamiento de la IE.

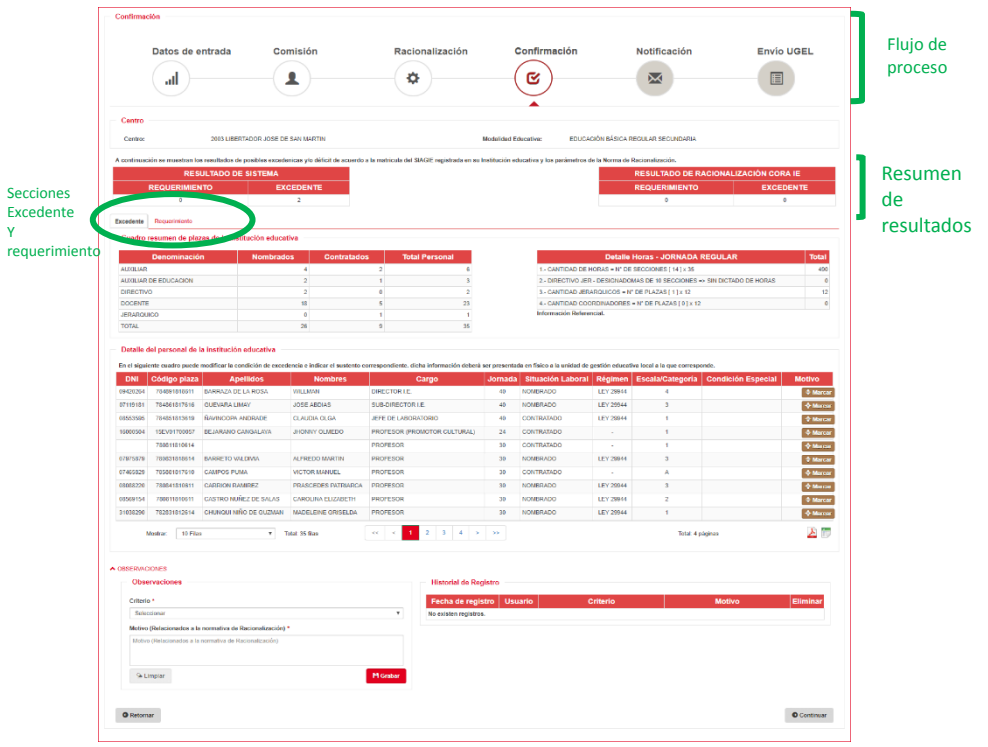

 Cuando se ingresa a la interfase CONFIRMACIÓN, automáticamente la sección nos presenta la información de **EXCEDENTE**

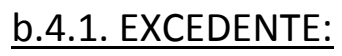

Contiene tres subsecciones:

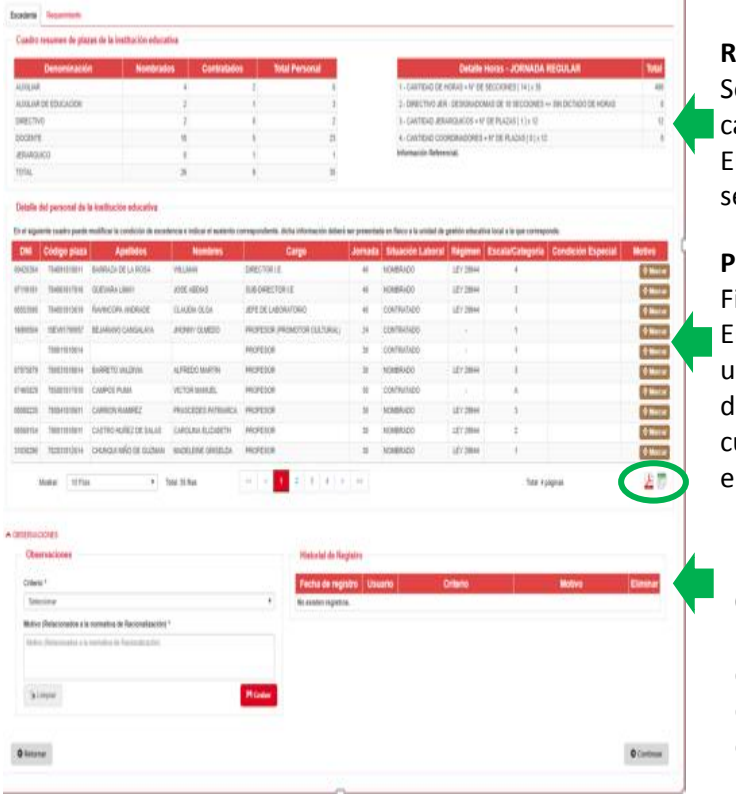

#### **Resumen de las plazas de la IE**

se muestra el cuadro de la antidad de plazas por tipo. El detalle de las horas y/o ecciones validadas par la IE

#### **Personal de la IE**

iguran los datos de los docentes. En la columna final (MOTIVO) usted podrá identificar qué docente es excedente. Y, en el uadro observaciones determinar el criterio

#### **Observaciones**

Podrá registrar el MOTIVO o criterio que se tuvo para determinar la excedencia o no excedencia, según sea el caso

 $\Leftrightarrow$  Marcar

## b.4.1.1. En la sección resumen de plazas de la IE:

 Se verifica el tipo de personal con el que cuenta la IE, la cantidad por tipo de contrato. Además de la cantidad de secciones validadas y/o la cantidad de horas lectivas necesarias. Esta información es referencial.

## b.4.1.2. En la sección personal de la IE

- Usted podrá identificar al docente excedente. Para hacerlo, deberá dar clic al botón **MARCAR**
- Una vez marcado, se elige la razón de la excedencia en el cuadro emergente: **MOTIVO DE EXCEDENCIA**

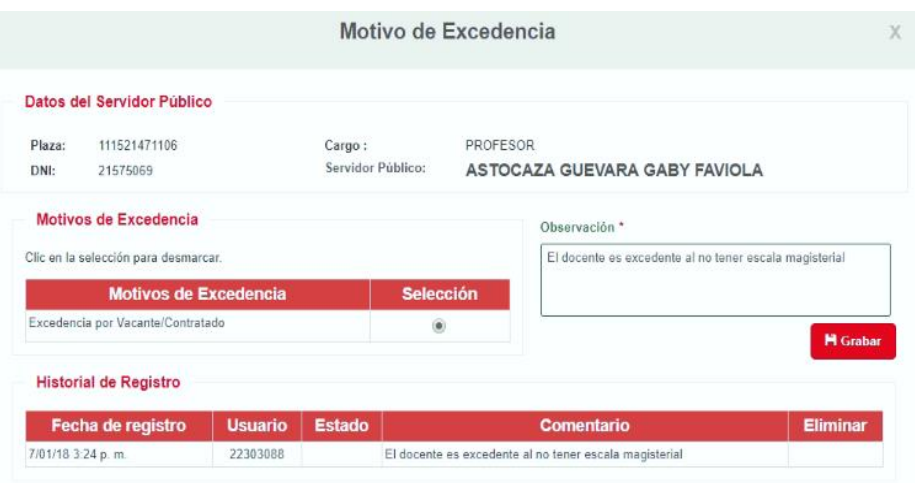

- Si el docente que ha sido identificado como excedente es contratado o se trata de una plaza vacante, entonces, en MOTIVOS DE EXCEDENCIA se va marcar automàticamente: **EXCEDENCIA POR VACANTE CONTRATADO**
- **En observaciones se debe registrar**

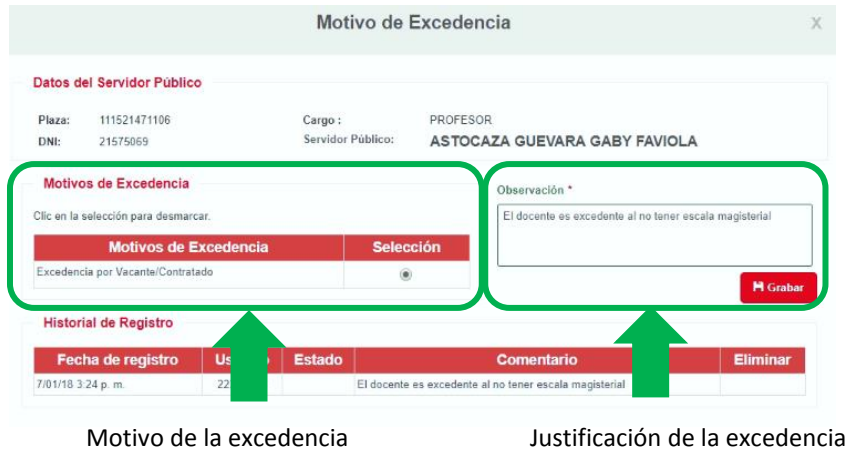

 En caso que la plaza seleccionada estè ocupada por personal nombrado, el formulario mostrarà varias opciones, las mismas que están justificadas en la Norma Técnica aprobada por RSG Nº1825-2014-MINEDU. Una vez seleccionada la razòn de la excedencia, se debe colocar un comentario en observaciones

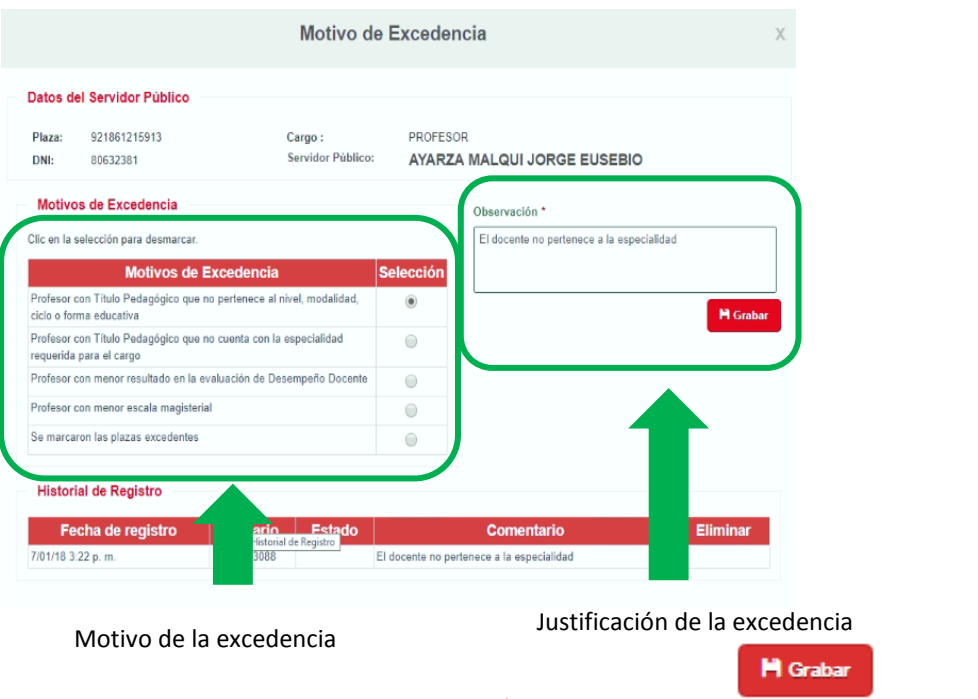

• Una vez registrado el motivo y la observaciòn se da clic en el botòn grabar

 Una vez grabado se volverà a la secciòn EXCEDENTE, en èl aparecerà marcado los docentes que han sido identificados como excedentes.

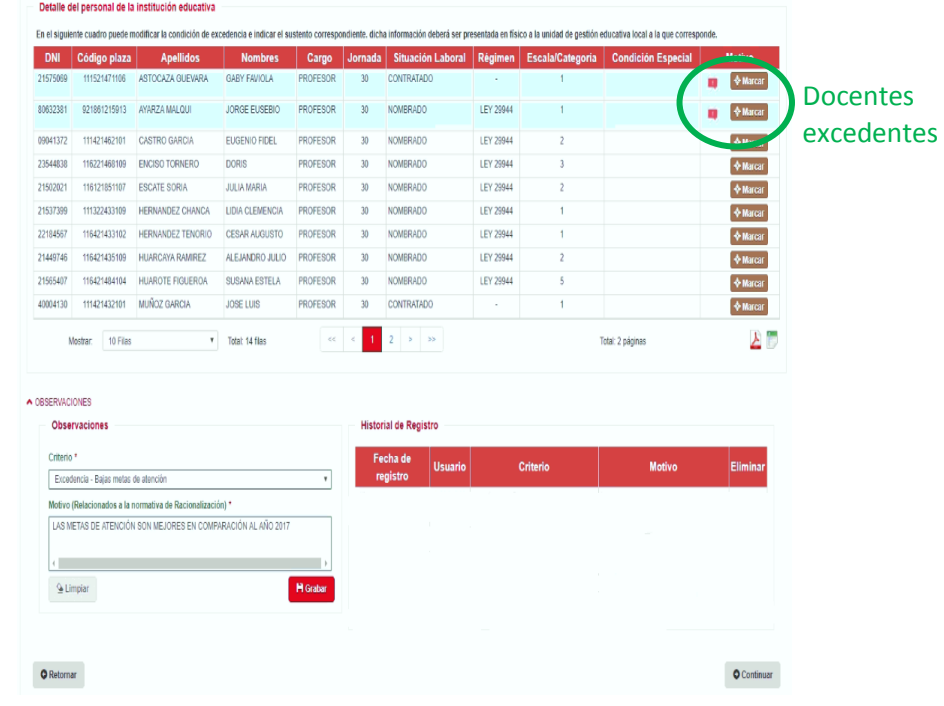

 En caso se quiera reportar la información que se ha ido trabajando, se puede extrer la información dando clic a los botones PDF o EXCEL esto en función al programa en cuál desea el **reporte**. **Ejemplo CON BOOK BY** 

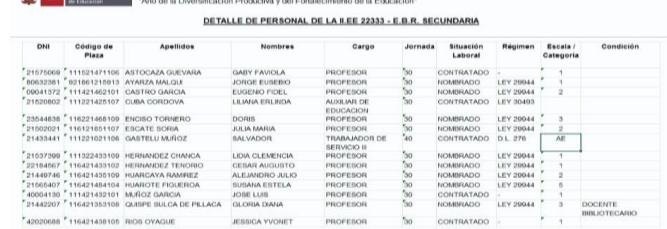

#### **En la sección observaciones:**

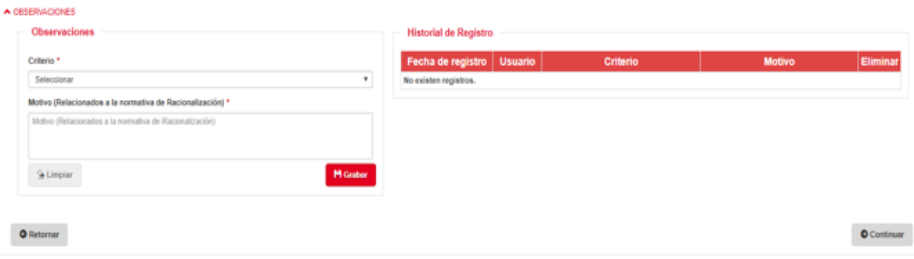

Se siguen dos procesos, ellas en función al análisis realizado respecto a los docentes:

#### **1 2 Si se ha marcado a uno de los docentes como EXCEDENTE**

a. en CRITERIO, deberá elegir porqué el docente ha sido elegido coo excedencia, para eso deberá elegir una de las opciones de la lista desplegable

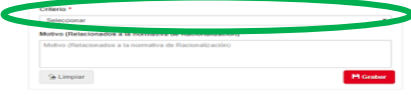

#### b. una vez elegido el criterio, uno de los representantes de la CORA IE deberá registrar alguna información adicional en MOTIVOS.

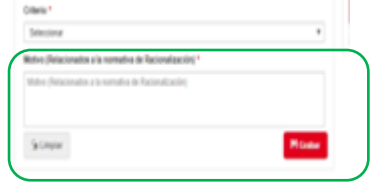

# **Si no existe excedencia**

Para registrar la No excedencia de plazas. (aunque el sistema proponga que existen docentes excedentes) se realiza el siguiente procedimiento:

a. No seleccionar ningún personal del cuadro Detalle de personal de la Institución Educativa. Es decir, no MARCAR ninguna opción.

b. Ir a la sección Observaciones y elegir el criterio de no excedencia.

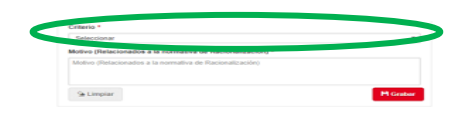

c. Escribir el detalle o comentario del criterio elegido en la el cuadro Motivos (Relacionados a la normativa de Racionalización). Si hubiera documentación que acredite dicha justificación, mencionar que irá adjunta al informe de la CORA IE

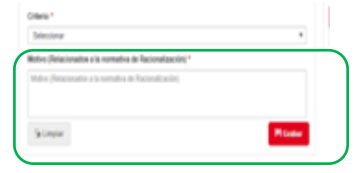

c. Una vez registrado el sustento grabar

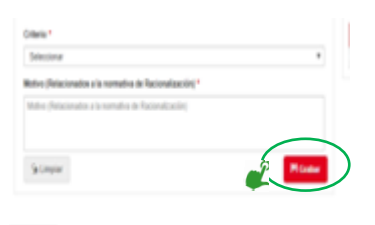

NOTA: La CORA IE, tiene la opción de elegir los servidores excedentes. El personal sin aula a cargo se mostrara bloqueado, por lo tanto no podrán marcarse como excedente. d. Una vez registrado el sustento grabar

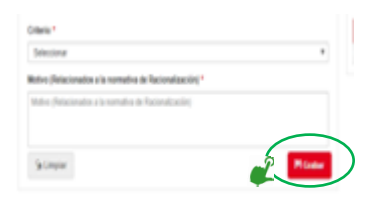

El sistema solicitará la confirmación a través del siguiente mensaje:

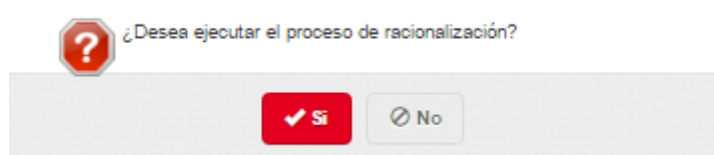

En caso esté de acuerdo con el proceso realizado, dar clic al botón **SI**

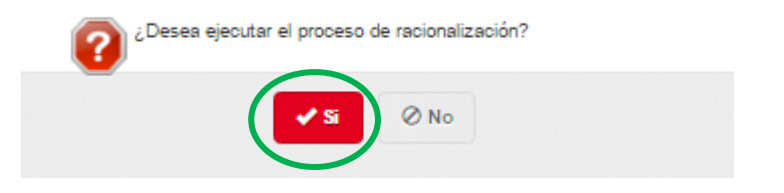

Automáticamente aparecerá el mensaje de conformidad

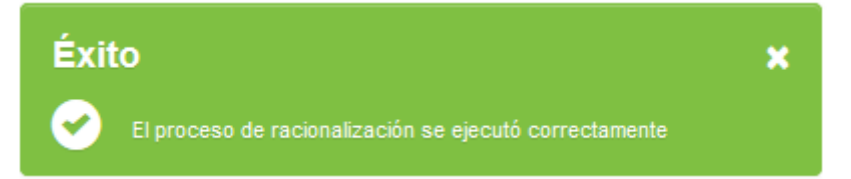

El registro realizado aparecerá en el cuadro **HISTORIAL DE REGISTRO**,

![](_page_33_Picture_78.jpeg)

 Una vez finalizado el registro, el cuadro **RESULTADO DE RACIONALIZACIÓN CORA IE** se actualizará. En el cuadro debe figurar la modificaciòn que se haya hecho.

![](_page_33_Picture_79.jpeg)

### b.4.2. Requerimiento

 Verificar que estemos en la secciòn REQUERIMIENTO. En ella se podrà identificar 2 secciones: Detalle del requerimiento y Observaciones.

![](_page_34_Picture_124.jpeg)

- En esta interfase se debe agregar los requerimientos necesarios que considera la CORA IE, en función a los criterios establecidos en la norma técnica de Racionalizaciòn. RSG Nº 1525- 2014-MINEDU. Para ejecutar el registro de un requerimiento se deberá realizar el siguente procedimiento:
- Dar clic en el botòn añadir para que nos permita registrar el tipo de requerimiento que la IE necesita para mejorar su operaciòn actual

![](_page_34_Picture_125.jpeg)

- **i.** Una vez apretado el botón "más", se apertura una nueva ventana en la que se deberá llenar la información requerida:
	- Régimen, solo pueden solicitar plazas de régimen laboral regulado por la Ley 2944 "Ley de la Reforma Magisterial"
	- Cargo
	- Área curicular solo para el nivel secundaria
	- Motivos de requerimiento
	- **Observaciones**
- **ii.** Una vez ingresada toda la información se da clic la información GRABAR

![](_page_35_Picture_61.jpeg)

 Cuando finalice el registro, la ventana emergente se cerrará por defecto mostrando el siguiente mensaje de confirmación:

![](_page_35_Picture_2.jpeg)

 En la parte inferior de la ventana emergente aparecerá el Historial del Registro, donde se grabará las observaciones ingresadas al momento de manifestar la necesidad de un requerimiento.

![](_page_35_Picture_62.jpeg)

**Nota:** cada requerimiento deberá tener un registro individual

Una vez registrado los requerimientos en el cuadro de requerimientos, se mostrará el cuadro de la siguiente manera:

- i. Si deseamos mirar el detalle de alguno de los requerimientos, dar clic al botón "Marcar"
- ii. Si se desea eliminar el requerimiento, se da clic al botón Eliminar Registro

![](_page_36_Picture_61.jpeg)

- Para el registro de OBSERVACIONES se debe seguir los siguientes pasos:
	- i. Seleccionar el CRITERIO "se solicita el requerimiento de plazas" y
	- ii. Se escribirá un detalle / comentario en el cuadro Motivo.
	- iii. Una vez registrada la información dar clic en **GRABAR**

![](_page_36_Picture_62.jpeg)

iv. Aparecerá el siguiente mensaje

![](_page_36_Picture_7.jpeg)

v. Dar clic en el botón sí.

![](_page_37_Picture_1.jpeg)

vi. Aparecerá el siguiente mensaje de confirmación

![](_page_37_Picture_3.jpeg)

- Cuando finalice el registro de observación, el historial del registro grabará la información ingresada.
- El cuadro de resultados de racionzalición de CORA IE se actualizará y aparecerá el número de plazas que se está requiriendo.

![](_page_37_Picture_47.jpeg)

**NOTA:** En caso no existe REQUERIMIENTO, de todas maneras en observaciones de no requerimiento deberán colocar el CRITERIO y el MOTIVO de justificación ra el no requerimiento. Para poder continuar con el proceso.

**¿Cómo nos damos cuenta que hemos pasado al siguiente momento de racionalización? Cuando el flujo de proceso se enciende en el siguiente paso:**

![](_page_38_Figure_1.jpeg)

- i. Seleccionar el cuadro de excedencia
- ii. Seleccionar el cuadro vacío ubicado en la columna notificación con  $\blacksquare$  el fin de seleccionar al docente que debe ser comunicado.
- iii. Dar clic en el botón CALENDARIO **para elegir la fecha de la notificación**

![](_page_39_Picture_65.jpeg)

- Una vez cumplido los pasos anteriores, se debe registrar el documento, siguiendo los siguientes pasos en la sección DOCUMENTO:
	- i. Dar clic en el botón DOCUMENTO SUSTENTATORIO<sup>6</sup>

![](_page_39_Picture_66.jpeg)

Nota: el documento debe ser firmado por los miembros de la comisión de racionalización a nivel de IE. .Una vez firmado, debe ser escaneado y guardado en el computador.

El sistema mostrará la ventana **DOCUMENTOS,** la misma que cuenta con las siguientes secciones:

![](_page_39_Picture_67.jpeg)

- i. Dar clic a la pestaña archivo
- ii. Se visualiza una ventana en la cual se debe seleccionar el documento que se va adjuntar

Archivo

iii. Seleccionar el archivo y dar clic al botón abrir

![](_page_40_Picture_70.jpeg)

ii.

iv. Una vez abierto el documento, el sistema nos devuelve a la interface: DOCUMENTOS. En ella aparece el documento cargado.

![](_page_40_Picture_71.jpeg)

v. Una vez cargado se dar clic al botón **GRABAR**

vi. El sistema nos mostrará el formulario con la confirmación del proceso, y el documento adjunto se podrá observar en la parte inferior de la ventana emergente:

![](_page_41_Picture_41.jpeg)

**Nota:** se puede adjuntar más documentos si es necesario, sin embargo se recomienda que todos los documentos se guarden en un solo archivo

![](_page_41_Picture_42.jpeg)

- Para culminar con el procedimiento, dar clic al botón cerrar
- Una vez cerrado el ingreso a la ventana emergente, podremos ver la ventana de notificación con la información adjunta y con los datos registrados

 $M$  Grabar

![](_page_41_Picture_43.jpeg)

Para culminar con el registro de notificaciones dar clic al botón grabar

El sistema solicitará la confirmación a través del siguiente mensaje:

![](_page_42_Picture_2.jpeg)

En caso esté de acuerdo con el proceso realizado, dar clic al botón **SI**

![](_page_42_Picture_4.jpeg)

Automáticamente aparecerá el

![](_page_42_Picture_6.jpeg)

Para continuar con el proceso, darle clic al botón continuar

**¿Cómo nos damos cuenta que hemos pasado al siguiente momento de racionalización? Cuando el flujo de proceso se enciende en el siguiente paso:**

![](_page_42_Picture_9.jpeg)

# **b.6. ENVÍO UGEL**

Es la interface que muestra el resumen del proceso de racionalización realizado por la CORA IE detallando la información de los excedentes y requerimientos que se hayan registrado. Además de mostrar la sección: envío de información, a través de la cual se podrá adjuntar el informe del proceso desarrollado.

![](_page_43_Picture_55.jpeg)

Para realizar el envío de información del proceso de racionalización se debe realizar los siguientes pasos:

- i. Prestar a tención a la sección: el envío de información
- ii. Colocar el nombre del informe
- iii. Dar clic al botón GRABAR

![](_page_43_Picture_56.jpeg)

iv. Se mostrará un mensaje de confirmación

![](_page_43_Picture_7.jpeg)

vi. Y automáticamente se mostrará un mensaje de confirmación de registro

![](_page_44_Picture_0.jpeg)

![](_page_44_Picture_45.jpeg)

viii. Se descargará automáticamente el informe, en el que deberán verificar que la información corresponda al proceso realizado.

![](_page_44_Picture_46.jpeg)

- iv. Imprimir el Proyecto de Informe, asegurar que se firme y selle por los miembros de la CORA IE
- v. Escanear el informe original, con las firmas y sellos correspondientes

![](_page_45_Picture_0.jpeg)

- Para cargar el documento a la plataforma, se deberá seguir los siguientes pasos
	- i. Dar clic a la pestaña archivo

![](_page_45_Picture_3.jpeg)

- ii. Se visualiza una ventana en la cual se debe seleccionar el documento que se va adjuntar
- iii. Seleccionar el archivo y dar clic al botón abrir

![](_page_45_Picture_6.jpeg)

- iv. Una vez abierto el documento, el sistema nos devuelve a la interface: DOCUMENTOS. En ella aparece el documento cargado.
- v. Una vez cargado se dar clic al botón **GRABAR**

![](_page_45_Picture_162.jpeg)

**NOTA:** se debe adjuntar la documentación de sustento de la excedencia y requerimiento de plazas. Se recomienda escanear toda la documentación en un solo documento, sin olvidar que cada documento debe pesar no más de 4mb

 El sistema nos mostrará la pantalla de confirmación la misma que nos muestra que la información se grabó correctamente. Sumado a ello, en el cuadro inferior se verá el documento adjunto

![](_page_46_Picture_62.jpeg)

 Cabe precisar que cuando se observe la información adjunta, se podrá también ver el tipo de operaciones que se puede realizar:

![](_page_46_Picture_63.jpeg)

Para culminar con el proceso de ADJUNTAR, dar clic en el botón CERRAR

![](_page_46_Picture_64.jpeg)

![](_page_46_Picture_65.jpeg)

- Para culmimar con el registro del informe de racionalización se da clic al botón GRABAR **M** Grabar
- El sistema solicitará la confirmación a través del siguiente mensaje:

![](_page_47_Picture_2.jpeg)

En caso esté de acuerdo con el proceso realizado, dar clic al botón **SI**

![](_page_47_Picture_4.jpeg)

Automáticamente aparecerá el siguiente mensaje

![](_page_47_Picture_6.jpeg)

Para enviar la información a la UGEL, se deberá ejecutar el siguiente procedimiento:

- i. Dar clic en el botón ENVIAR INFOMRACIÓN
- ii. Aparecerá una ventana emergente que diga:

![](_page_47_Picture_10.jpeg)

- Una vez enviado el informe a la UGEL, el sistema volverá al formulario BUSQUEDA DE PERIODO, sin embargo, la información que figure en ella será distinta a la registrada al inicio del proceso:
	- i. El proceso de racionalización se habrá actualizado y podremos observar que la IE que siguió el proceso cuenta con el proceso PENDIENTE DE EVALUACIÓN

ii. Las IE que no han sido racionalizadas seguirán con la condición POR RACIONALIZAR

![](_page_48_Picture_43.jpeg)

# **II. EN LA SECCIÓN SEGURIDAD**

Para navegar en la sección SEGURIDAD, el sistema mostrará la siguiente lista desplegable:

![](_page_48_Figure_4.jpeg)

![](_page_49_Picture_4.jpeg)

#### **Información detallada**

El sistema guarda un historial de cada sesión que donde el usuario ingresa al sistema, así como todo el flujo que ha realizado.

Para acceder a dicha información dar clic en la opción **Información detallada,** que se encuentra en la parte inferior del sistema.

![](_page_50_Picture_3.jpeg)

Una vez dado el clic en INFORMACIÓN DETALLADA, se verá una ventana emergente que muestra todas las actividades realizadas para garantizar o cumplir con el proceso de racionalización

![](_page_50_Picture_47.jpeg)